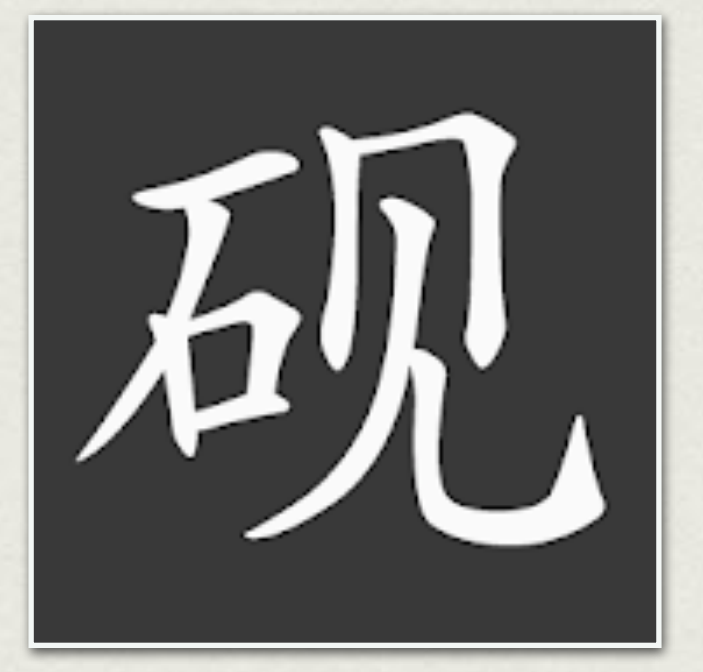

# INKSTONE

1 Tutoriel réalisé par Sylvain Mazingue - Mai 2020

### SOMMAIRE

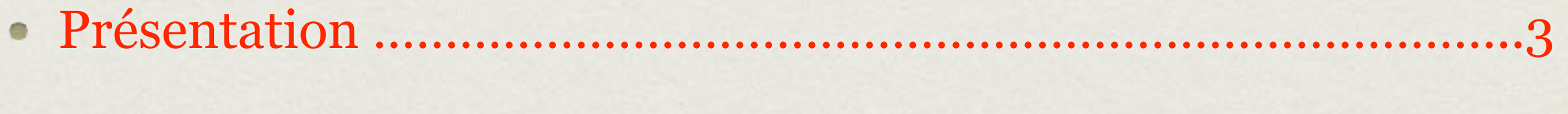

- Importer une liste………………………………………………………………5
- Utiliser l'application : astuces et informations à connaître…….17
- Autres listes……………………………………………………………………..32

Créer sa propre liste………………………………………………………….33

Options intéressantes………………………………………………………..38

### PRÉSENTATION

Inkstone 砚 signifie « pierre à encre ». C'est avec le papier, le pinceau et le yàn bâton d'encre, l'un des quatre trésors du lettré, indispensable pour l'écriture.

- Inkstone est une application qui permet de revoir l'écriture des caractères déjà  $\bullet$ étudiés en classe, à l'aide de listes.
- Elle est disponible sur téléphones et tablettes Android.  $\bullet$
- L'application contient déjà un certain nombre de listes d'éléments composants  $\bullet$ et de mots en vue de se préparer à l'examen du HSK, avec leur sens en anglais.
- Ce tutoriel se propose de vous présenter les principales fonctions de  $\bullet$ l'application et de vous accompagner dans l'installation de listes personnalisées.

#### L'écran d'accueil de l'application

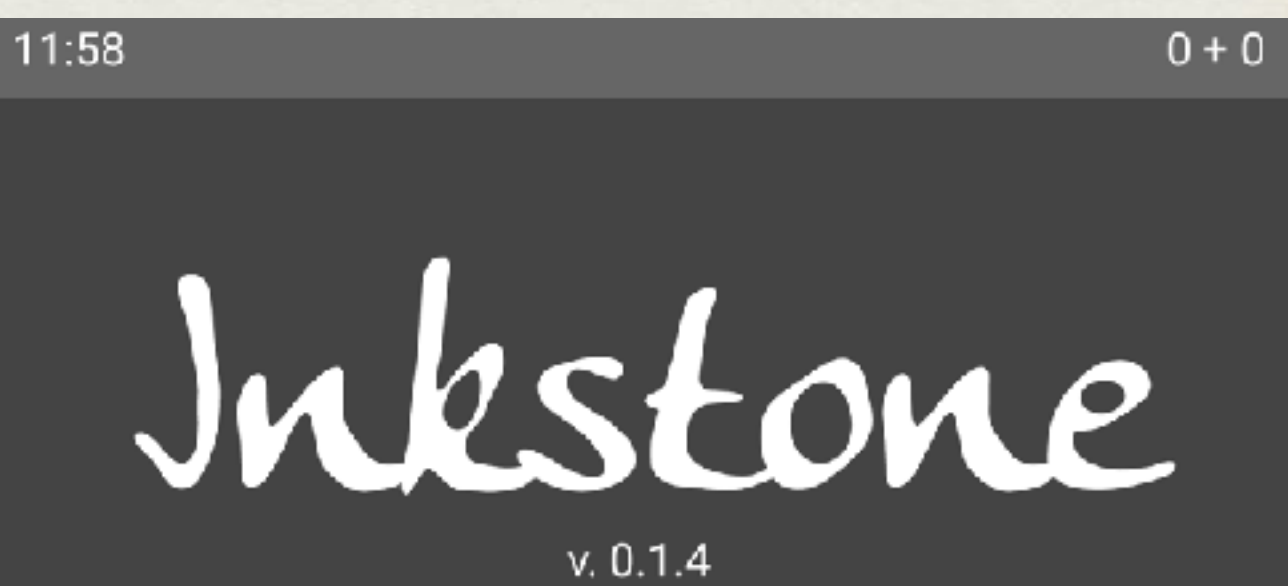

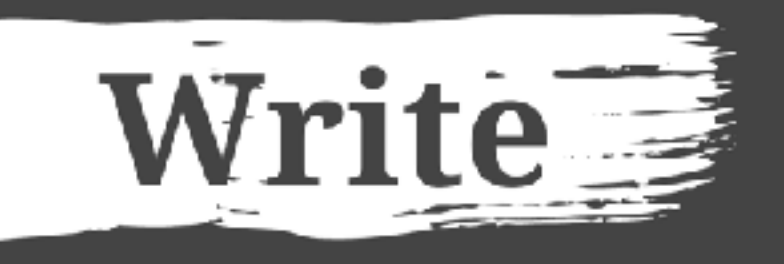

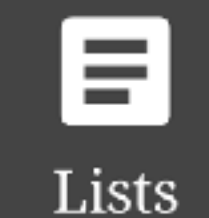

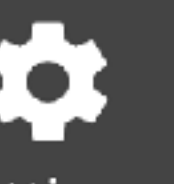

Settings

 $\mathbf{S}$ Help

#### IMPORTER UNE LISTE

Avant d'utiliser l'application pour la première fois, il vous faut tout d'abord installer une liste de caractères.

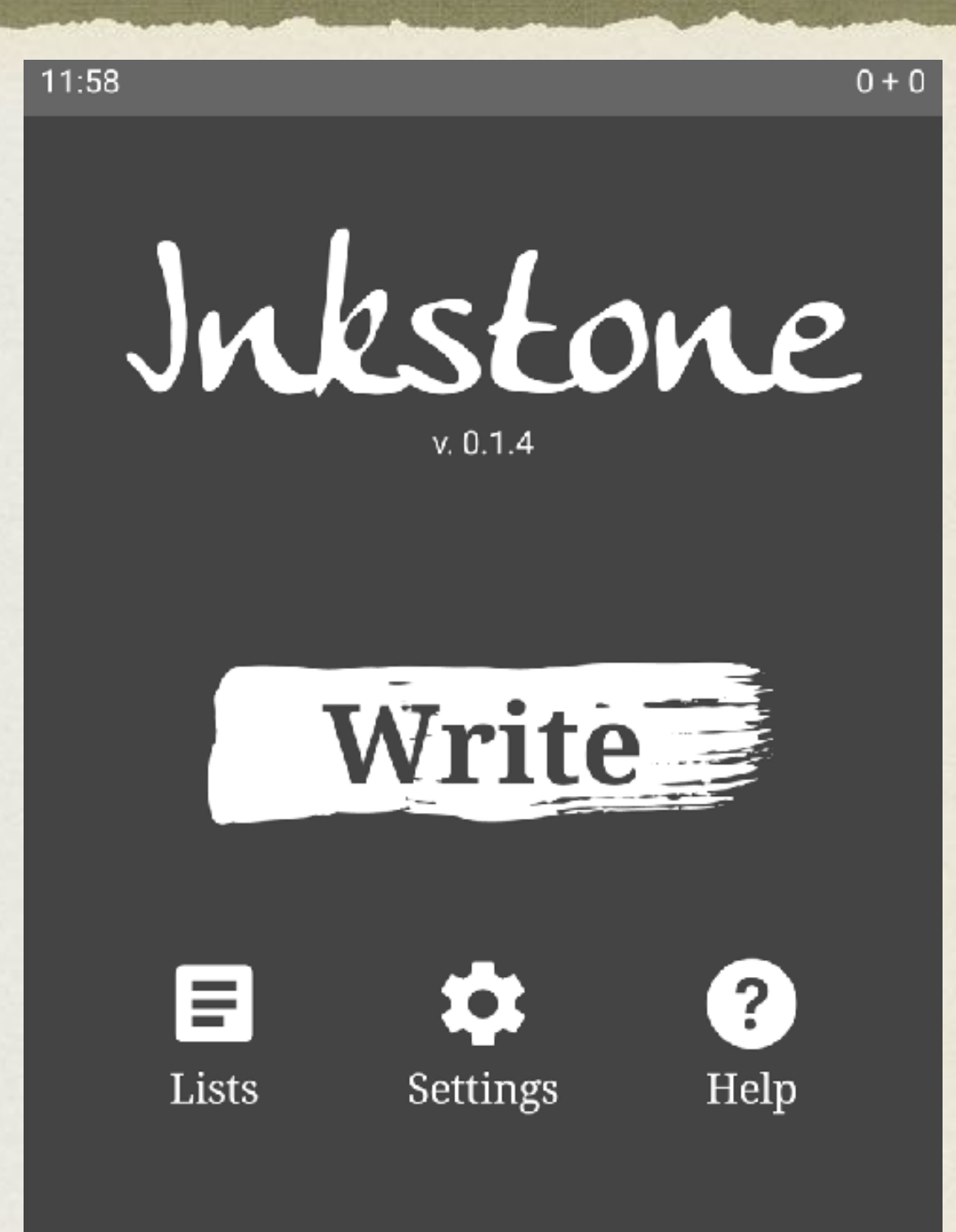

Pour ce faire, vous allez cliquer sur « **Lists** »

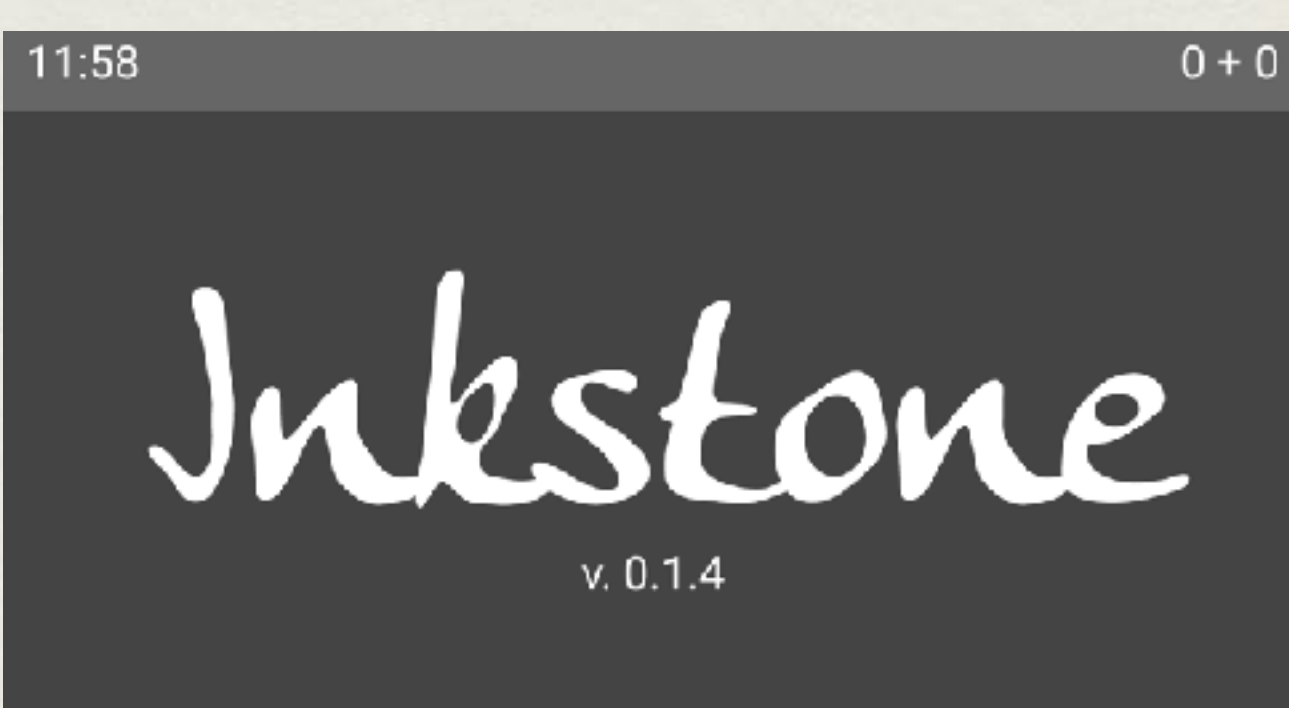

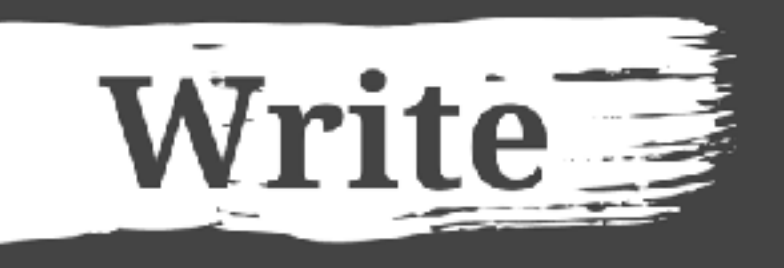

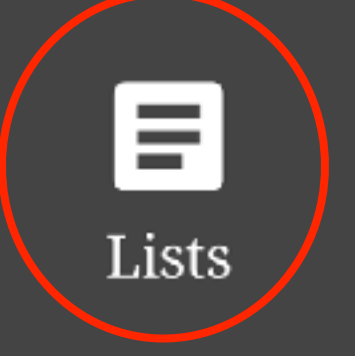

6

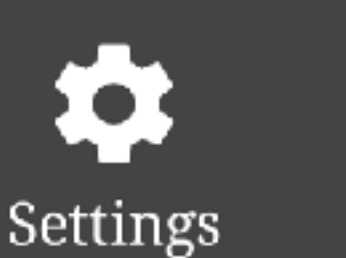

 $\mathbf{?}$ Help

#### Vous allez maintenant cliquer sur « **Import a word list** »

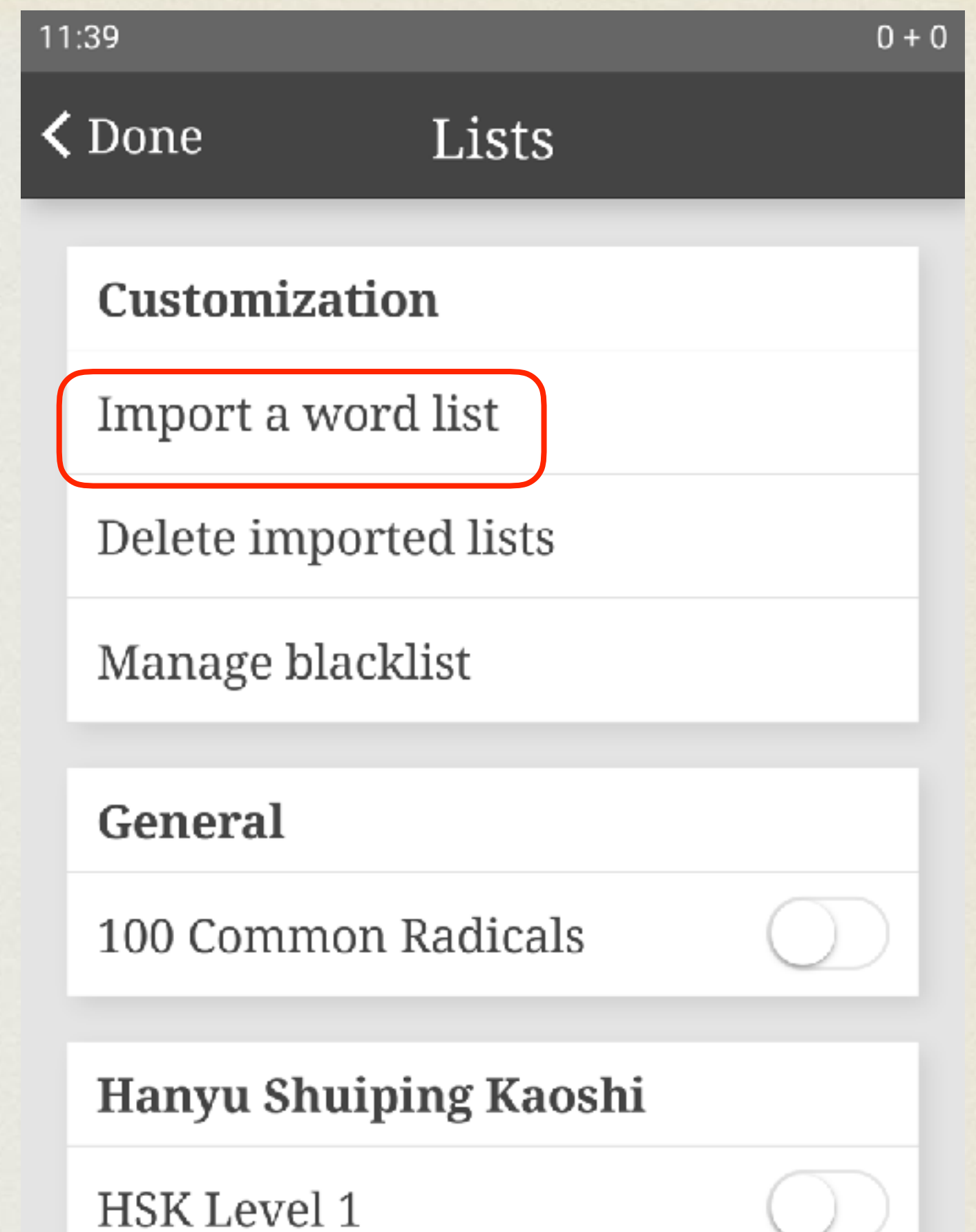

7

#### Vous allez maintenant cliquer sur « **Import a saved list** »

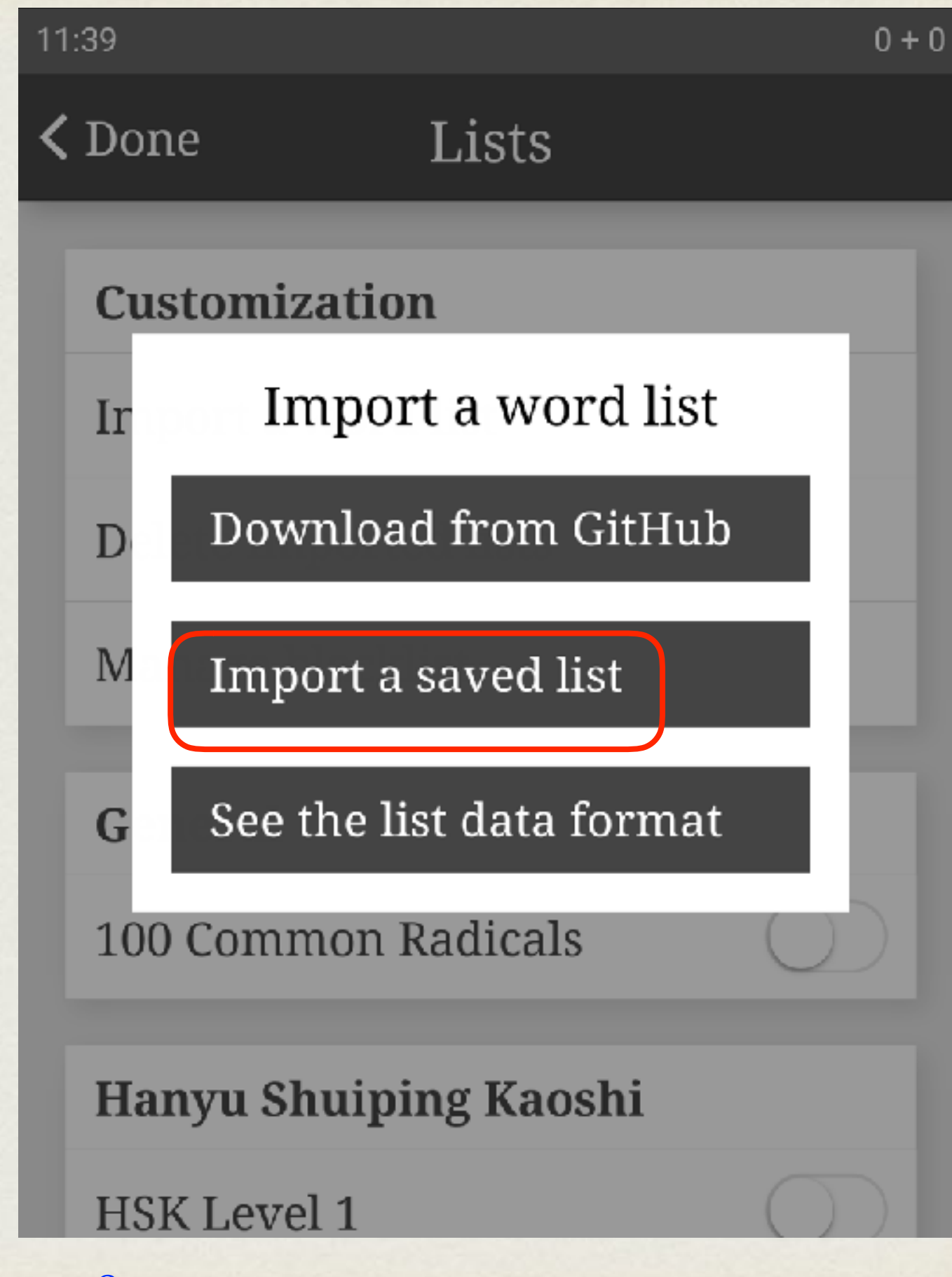

Vous allez donc importer la première liste « 1.txt », soigneusement enregistrée sur votre smartphone ou tablette.

Pour ce faire, cliquez sur « **Choose File** »

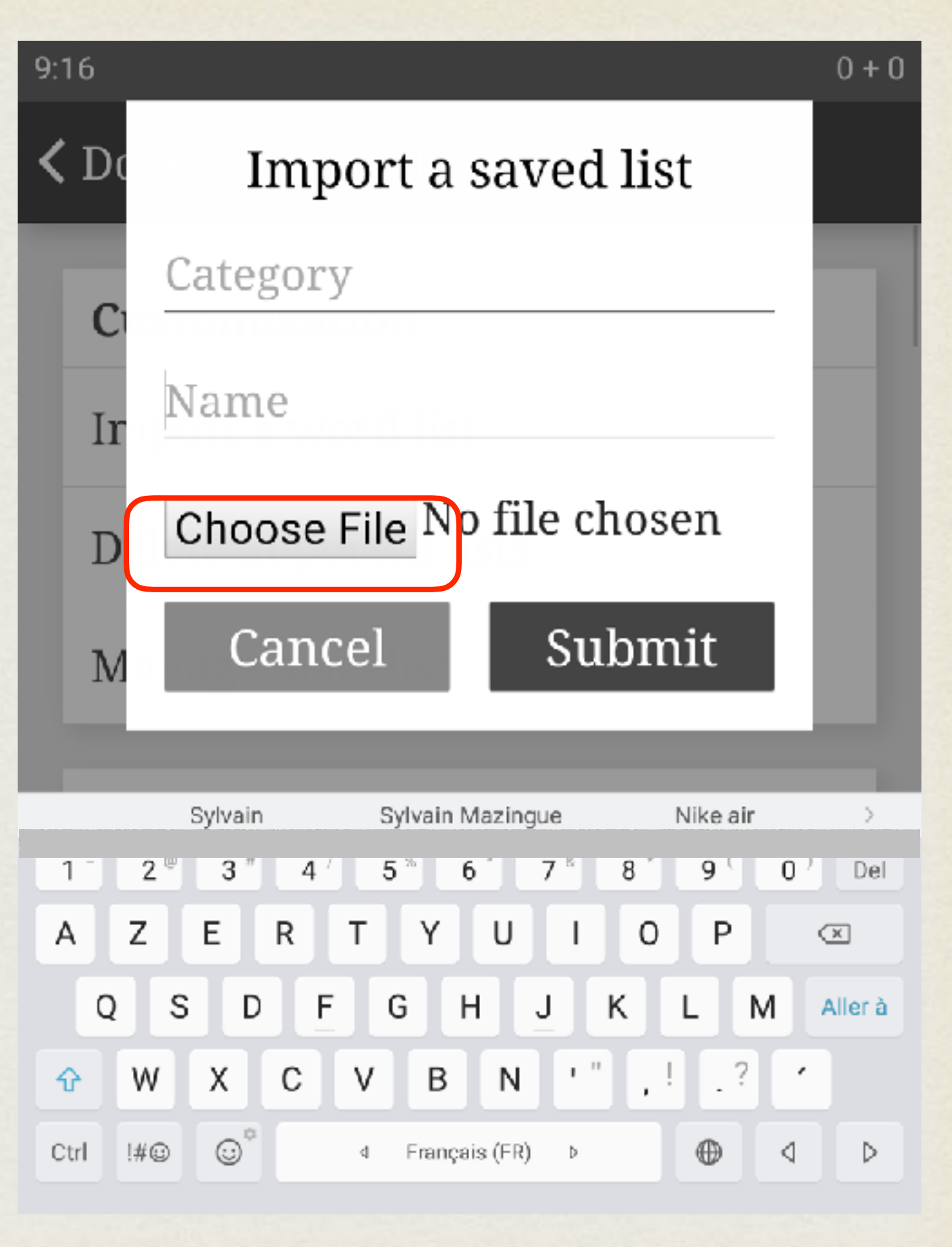

#### Vous avez importé la première liste « 1.txt », elle apparaît maintenant en rouge.

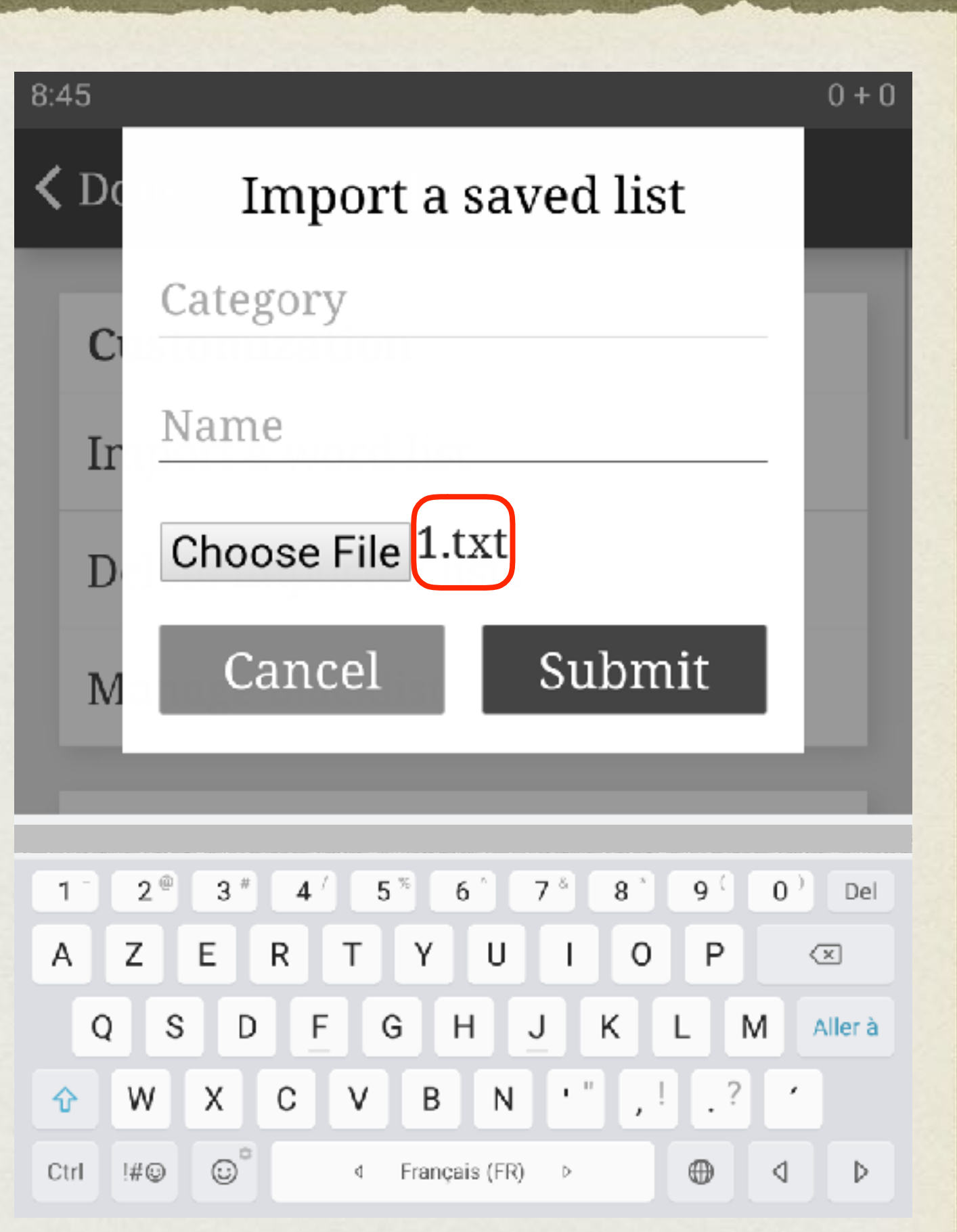

Il faut maintenant « classer » cette liste pour la retrouver facilement dans l'application. Deux informations indispensables doivent être renseignées : « **Category** » et « **Name** »

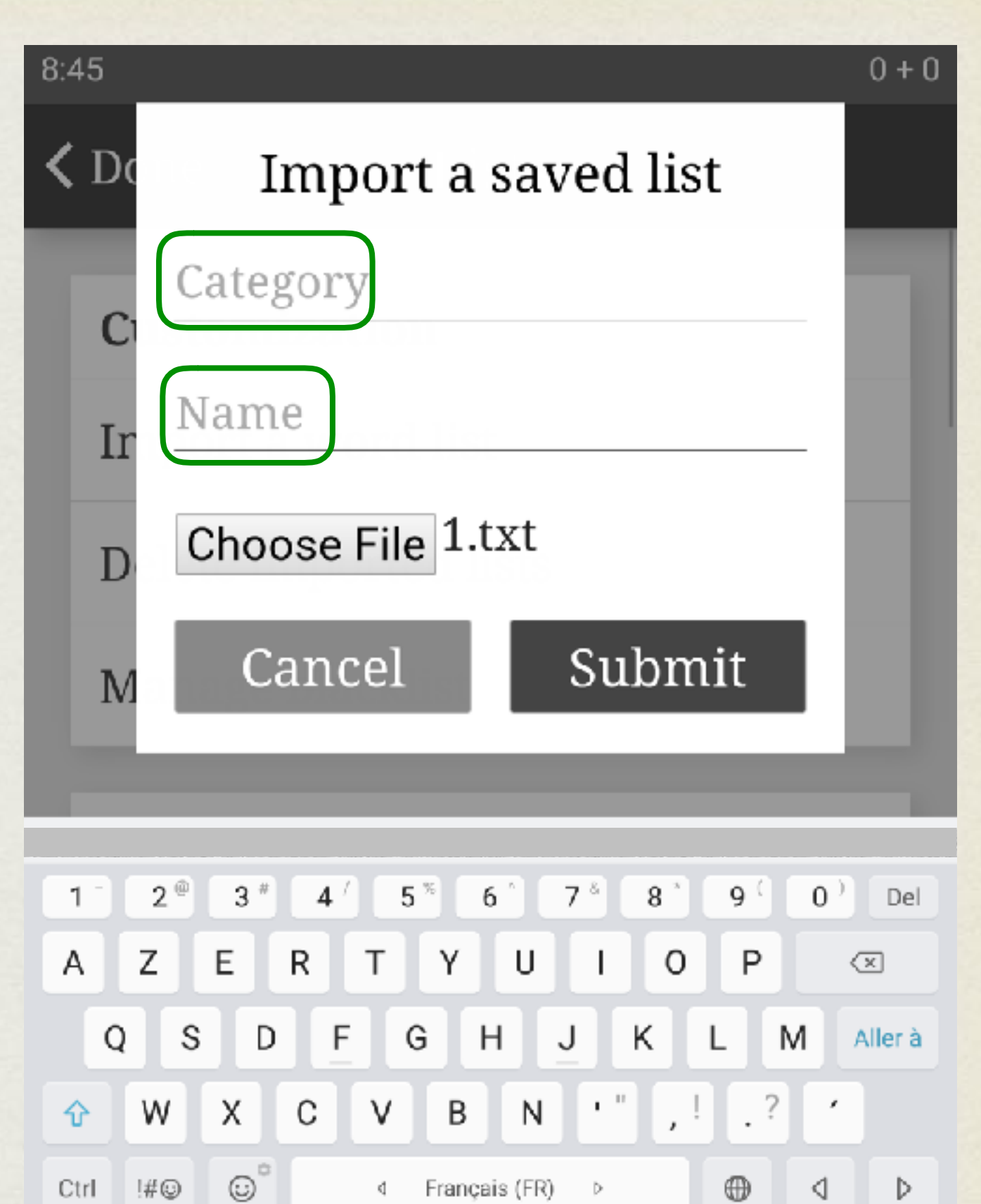

Français (FR)

 $\triangleright$ 

K)

 $\oplus$ 

◁

Þ

Ctrl

!#©

A la place de « **Category** », vous allez inscrire « **NSY** » à la place de « **Name** » inscrire « **1** ».

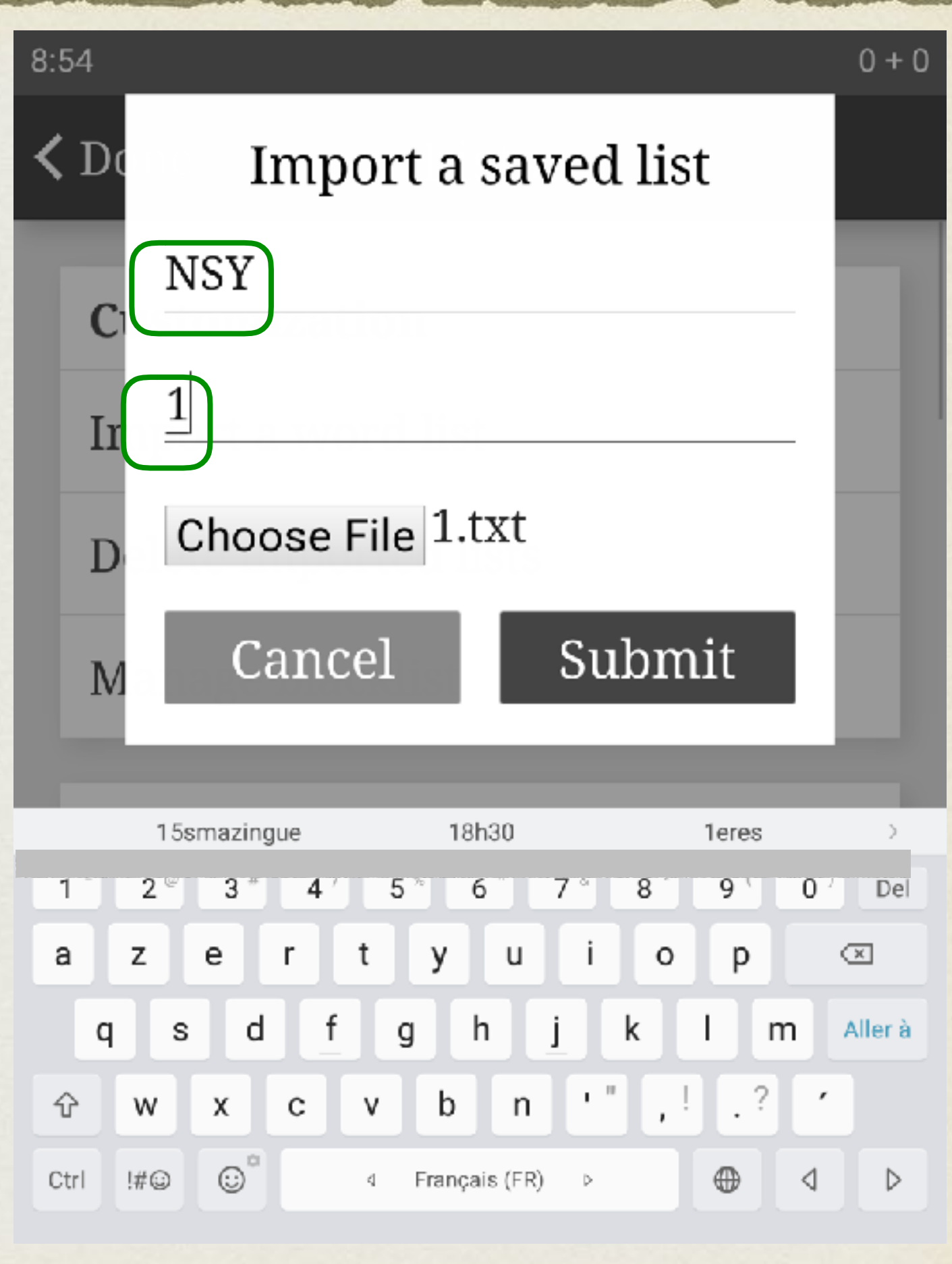

#### Le message suivant s'affiche :

#### **La liste a bien été importée !**

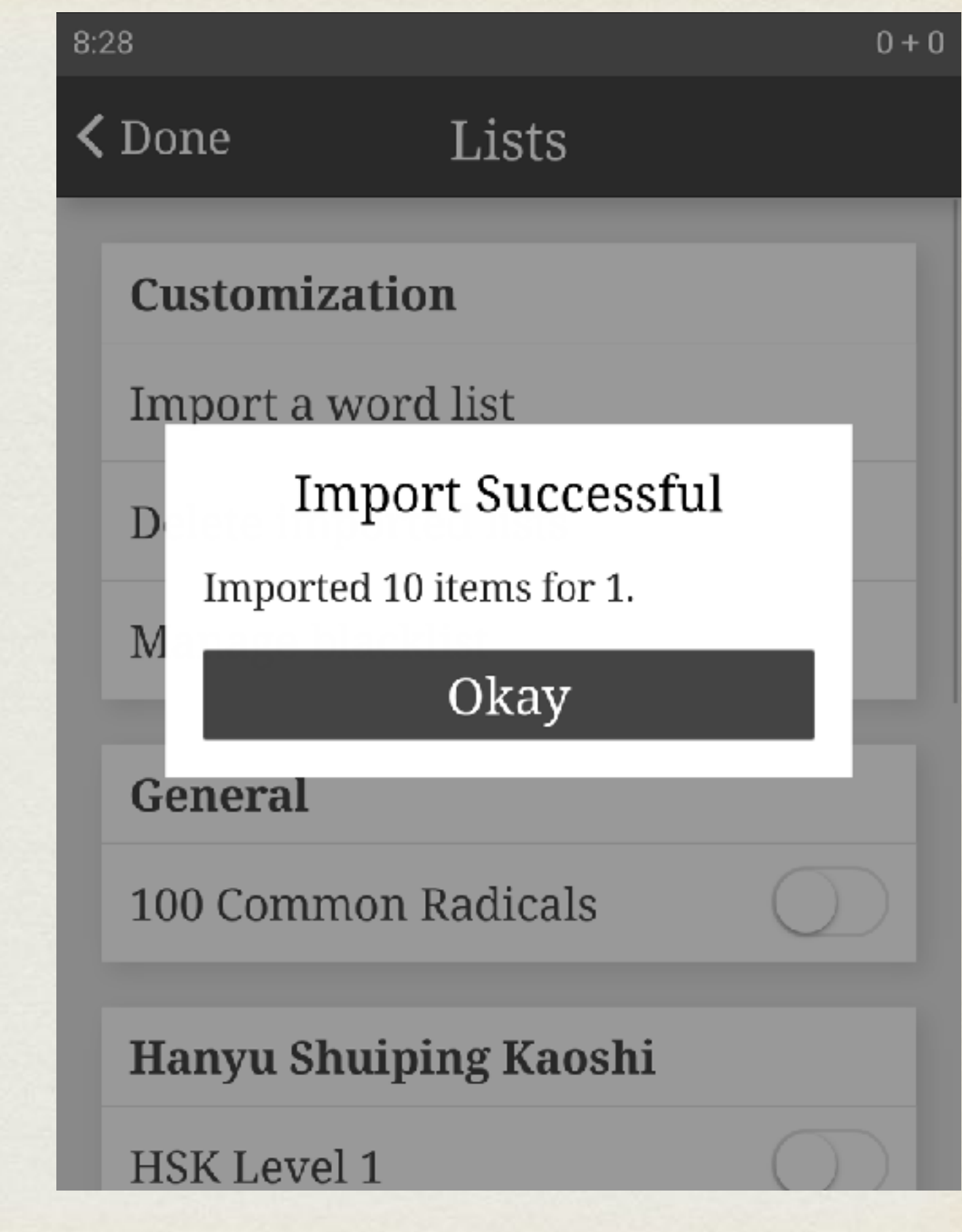

Vous devez maintenant active la liste pour pouvoir l'utili

Revenez au menu « **Lists** », défilez vers le bas de l'écr

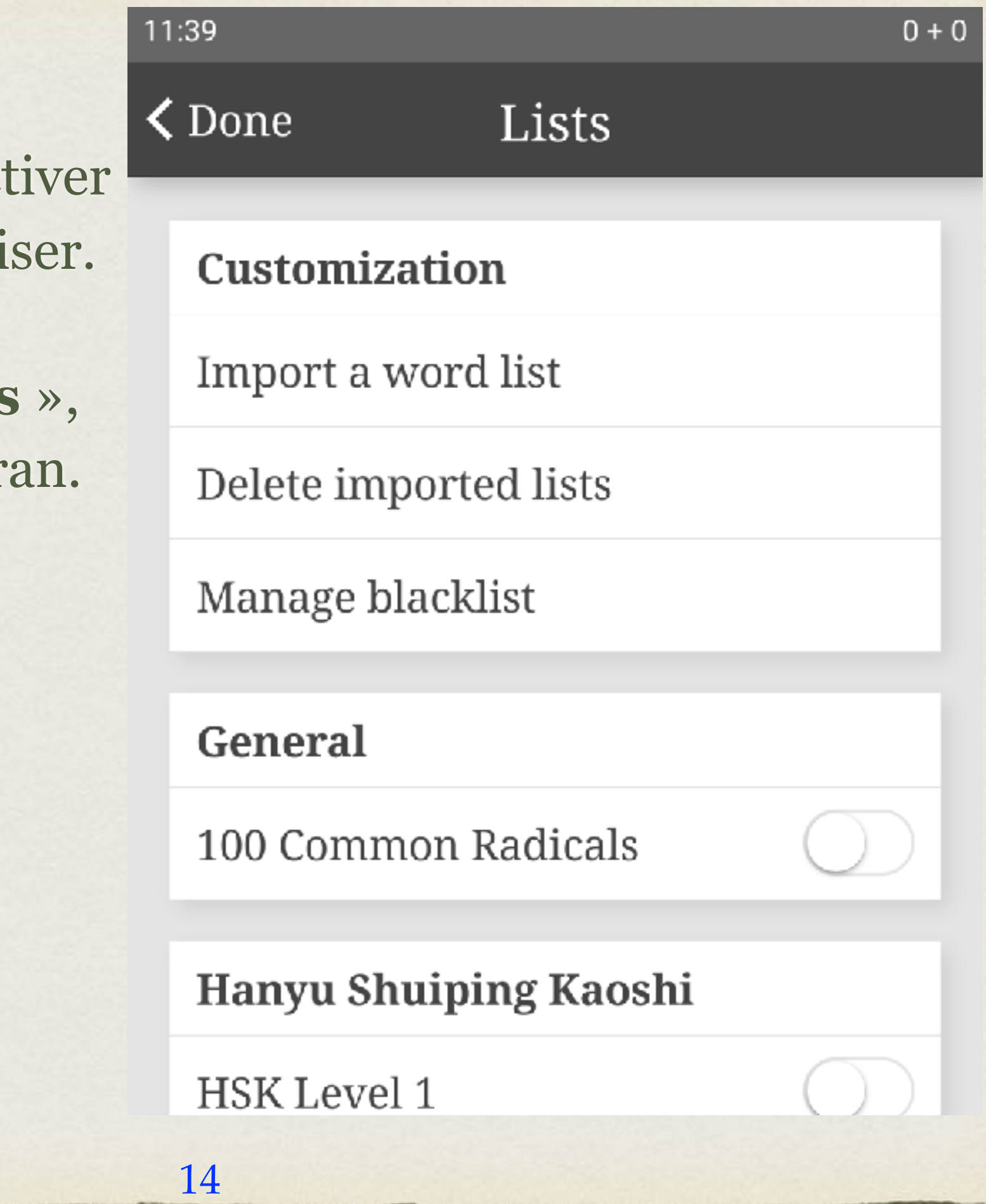

#### Activez la liste 1 en appuyant sur le bouton qui apparaît en rouge, à droite.

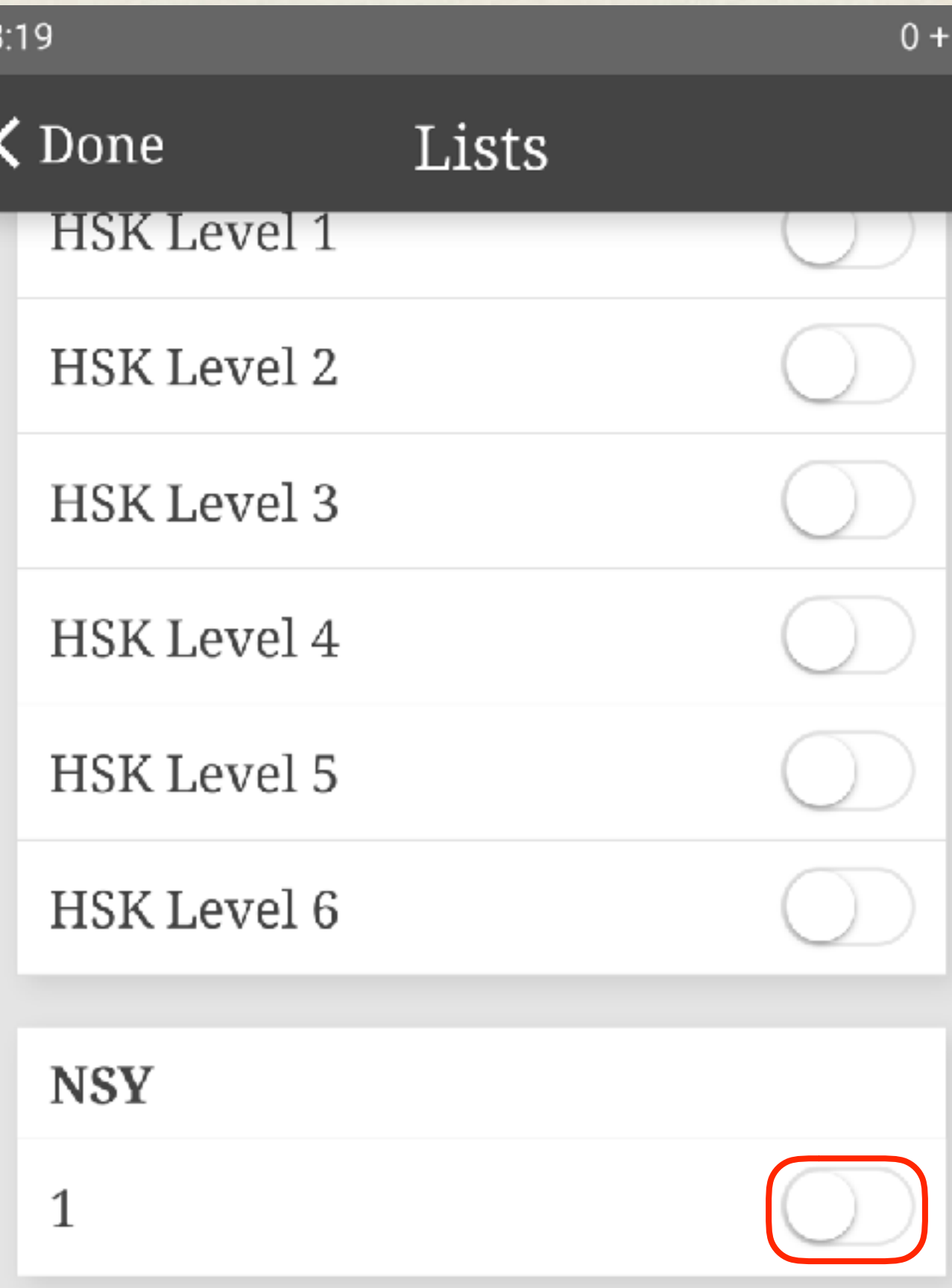

# **Bravo !**  Vous avez réussi à importer votre première liste. Vous pouvez passer à l'étape suivante ou reprendre plus tard.

### UTILISER L'APPLICATION

Revenez à l'écran d'accueil de l'application.

Vous allez pouvoir commencer l'écriture en cliquant sur « **Write** ».

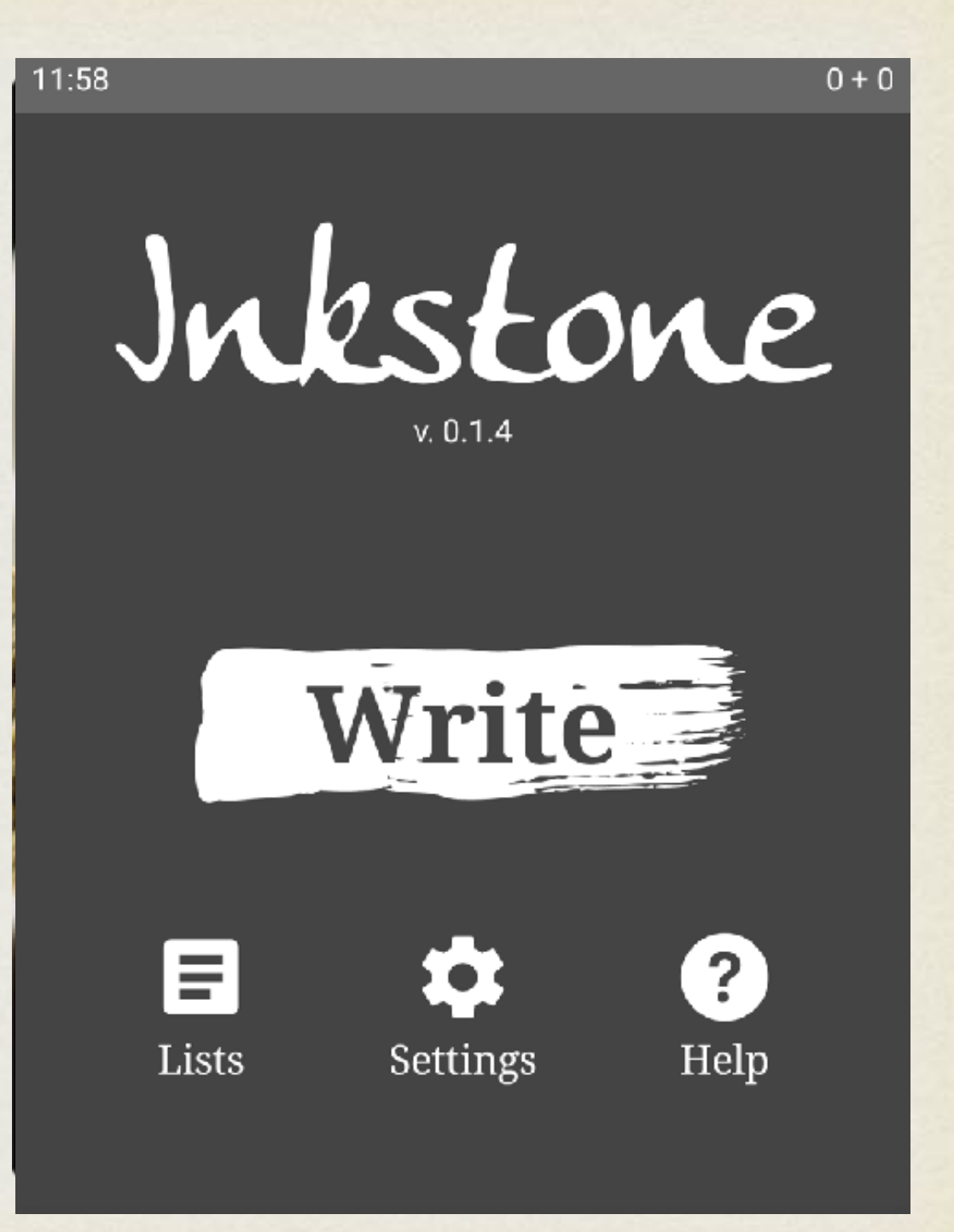

#### Revenez à l'écran d'accueil de l'application.

Vous allez pouvoir commencer l'écriture en cliquant sur « **Write** ».

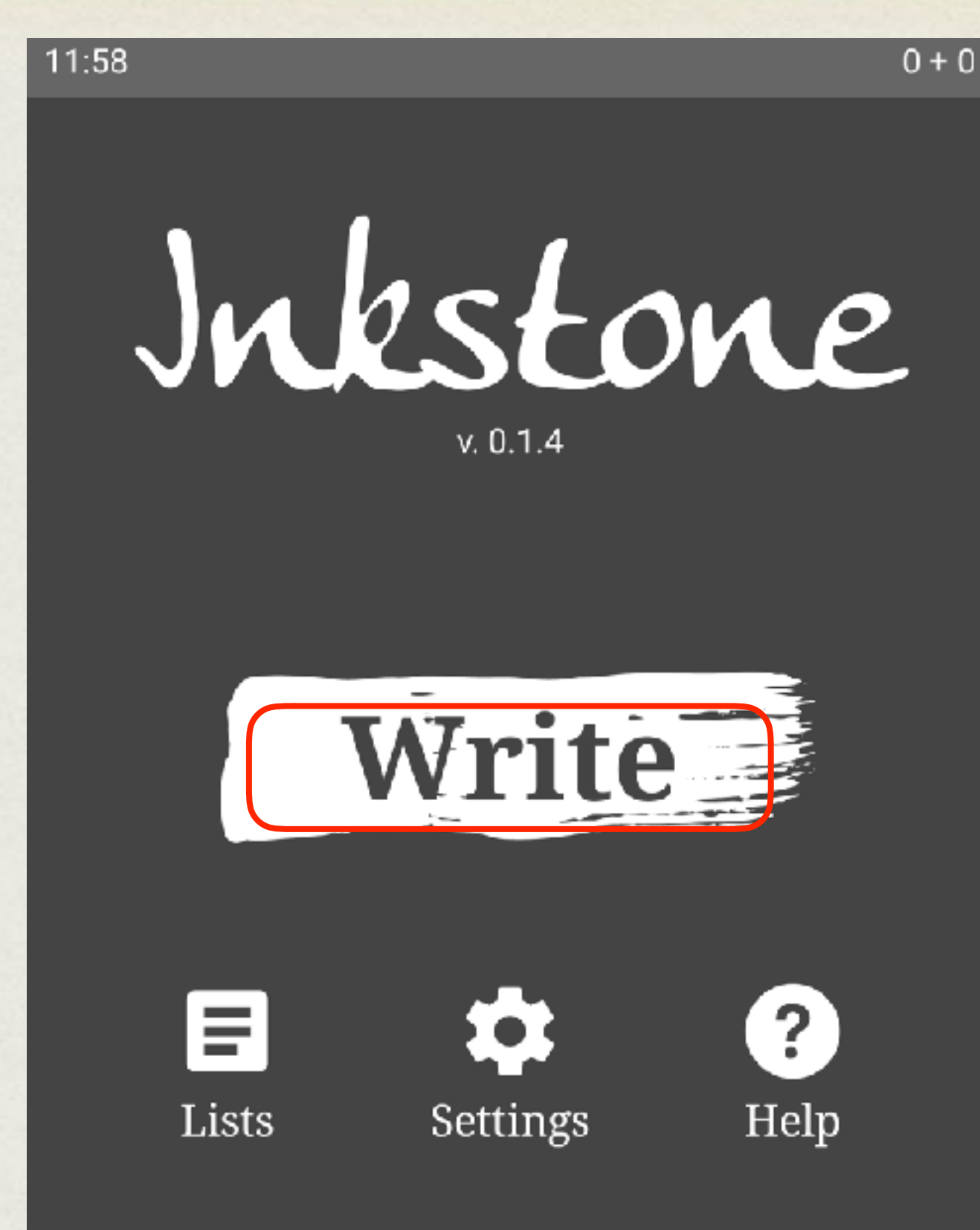

18

Avant d'écrire votre premier caractère dans l'espace central, prenez connaissance de deux informations :

• le pinyin avec le ton, en rouge • la signification du caractère en vert

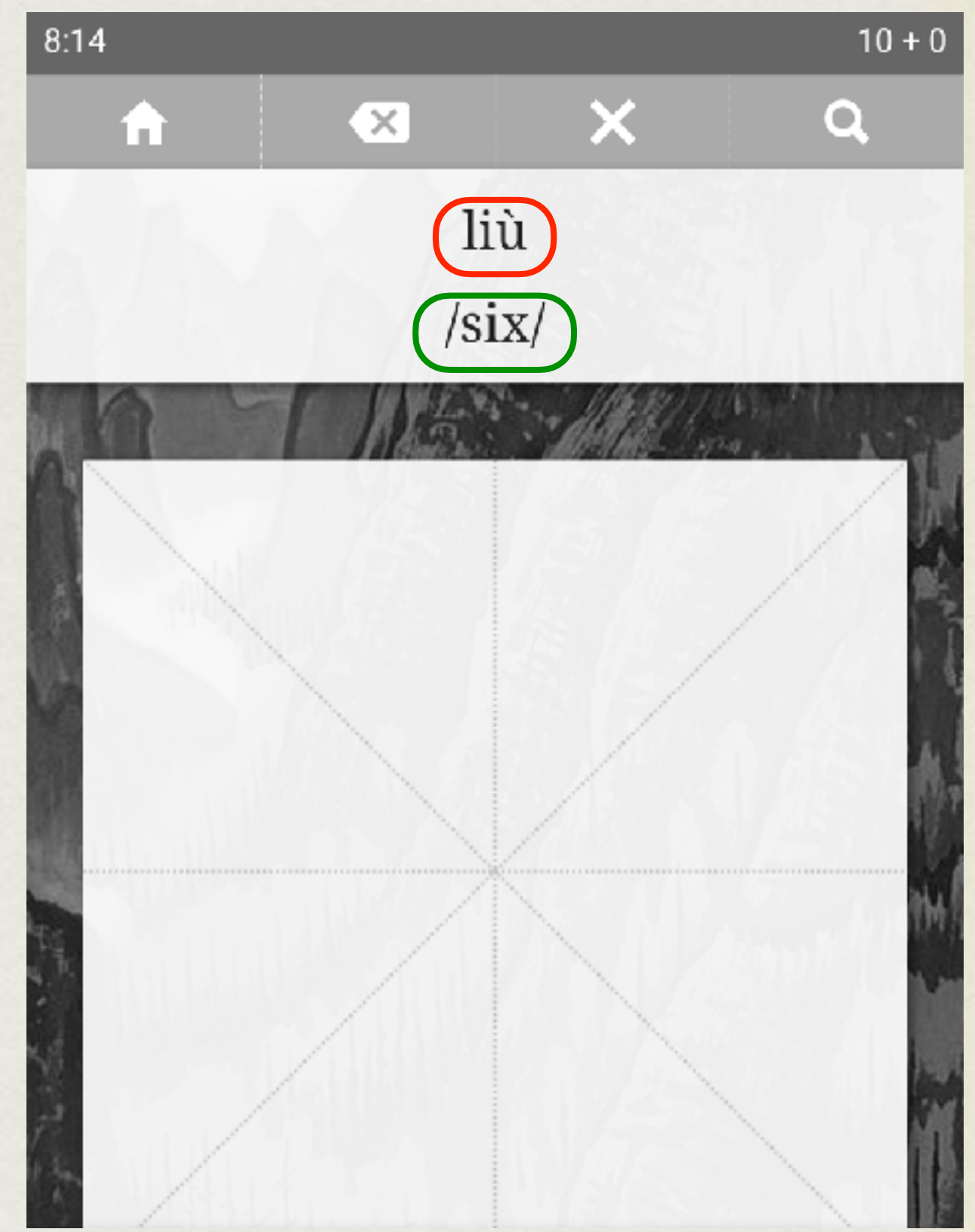

### LES DIFFÉRENTES ICÔNES

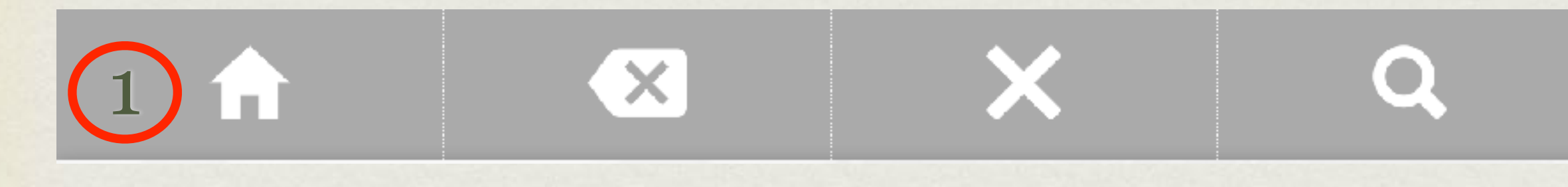

Retour à l'écran d'accueil de l'application.

### LES DIFFÉRENTES ICÔNES

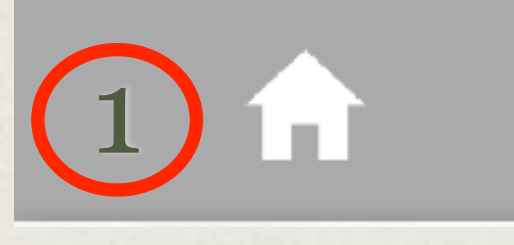

2

1

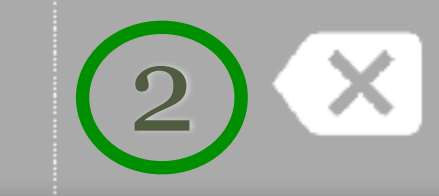

Retour à l'écran d'accueil de l'application.

Effacer les traits déjà tracés.

### LES DIFFÉRENTES ICÔNES

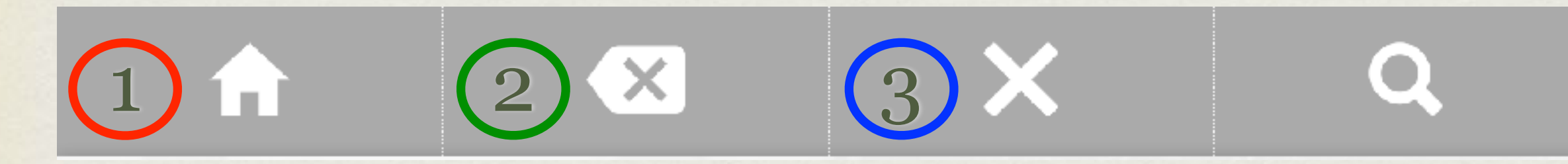

2

1

Retour à l'écran d'accueil de l'application.

Effacer les traits déjà tracés.

3 « **Blacklister** » un caractère. Fonction à ne pas utiliser, sauf si vous ne souhaitez plus voir apparaître ce caractère.

### LES DIFFÉRENTES ICÔNES

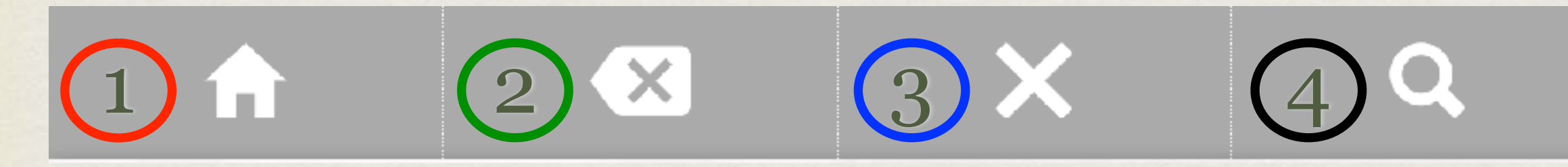

2

4

1

Retour à l'écran d'accueil de l'application.

Effacer les traits déjà tracés.

3 « **Blacklister** » un caractère. Fonction à ne pas utiliser, sauf si vous souhaitez ne plus voir apparaître ce caractère.

Obtenir des informations sur le caractère demandé.

#### ASTUCE 1

Si vous avez oublié la manière dont on trace un caractère, vous pouvez effectuer un appui long avec votre doigt dans la zone d'écriture. Le premier trait apparaîtra furtivement à l'écran, en **bleu**.

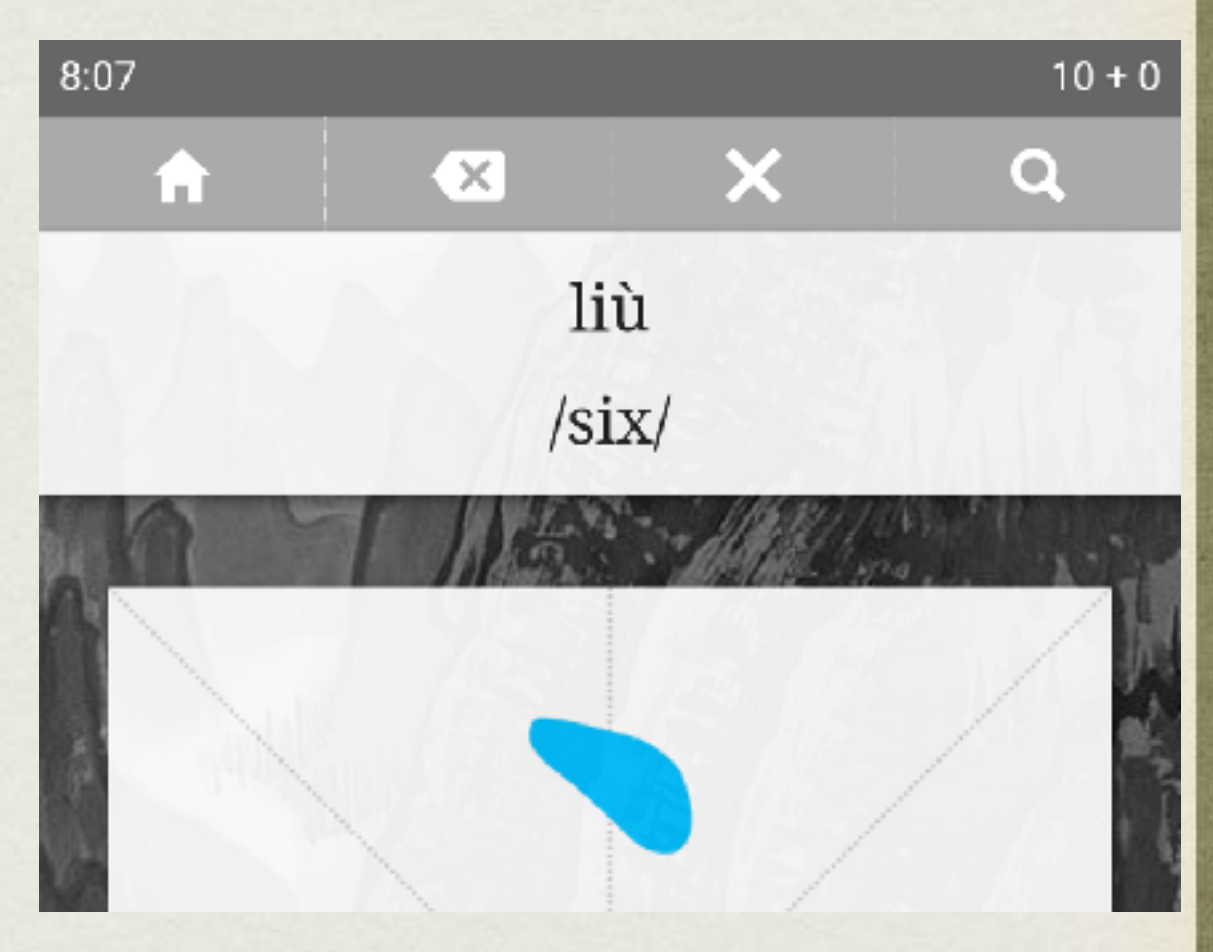

#### ASTUCE 2

Si vous avez un gros trou de mémoire, vous pouvez appuyer avec deux doigts en même temps dans la zone d'écriture. Le premier trait apparaîtra en **bleu**, **ainsi** que les traits suivants en **gris**.

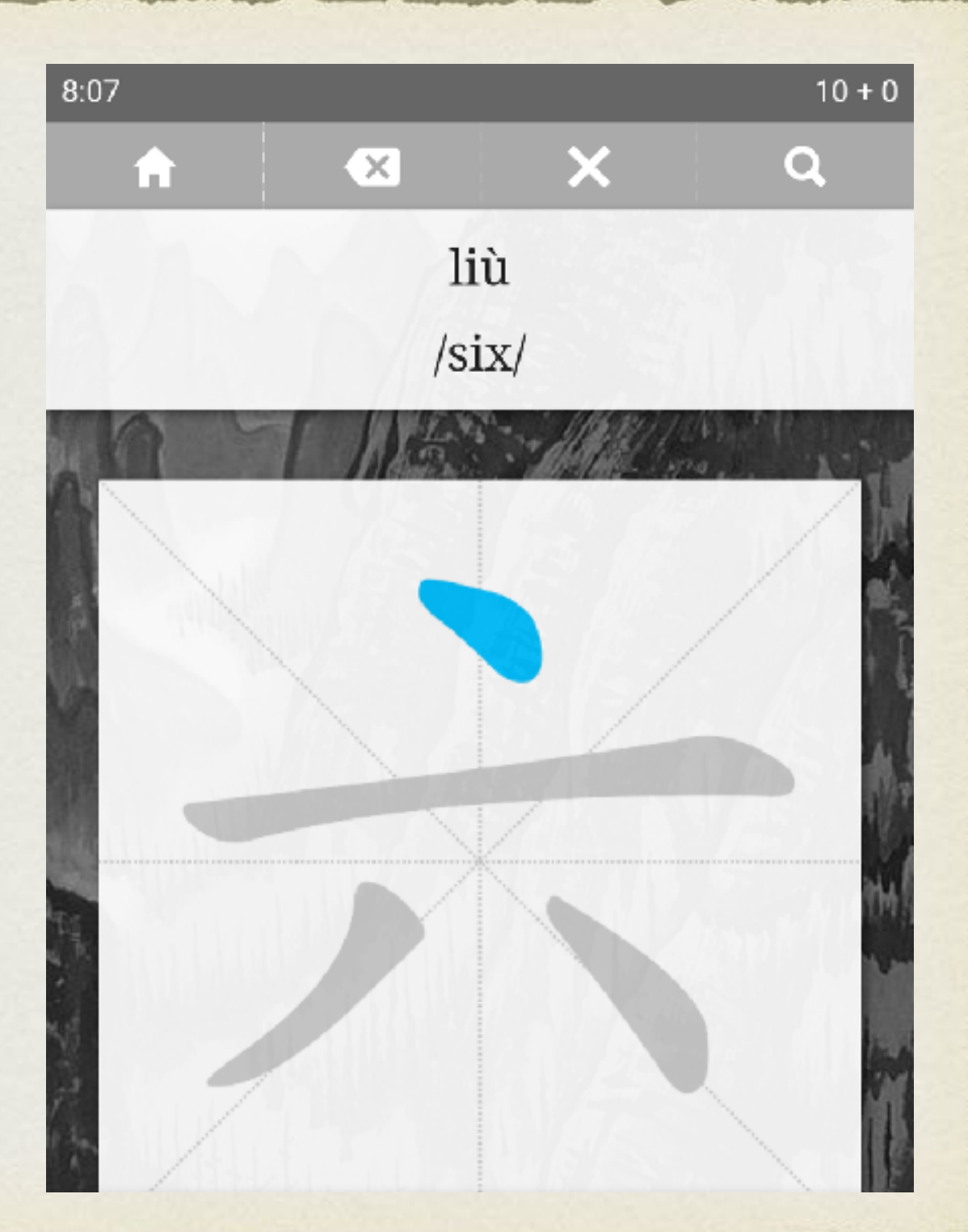

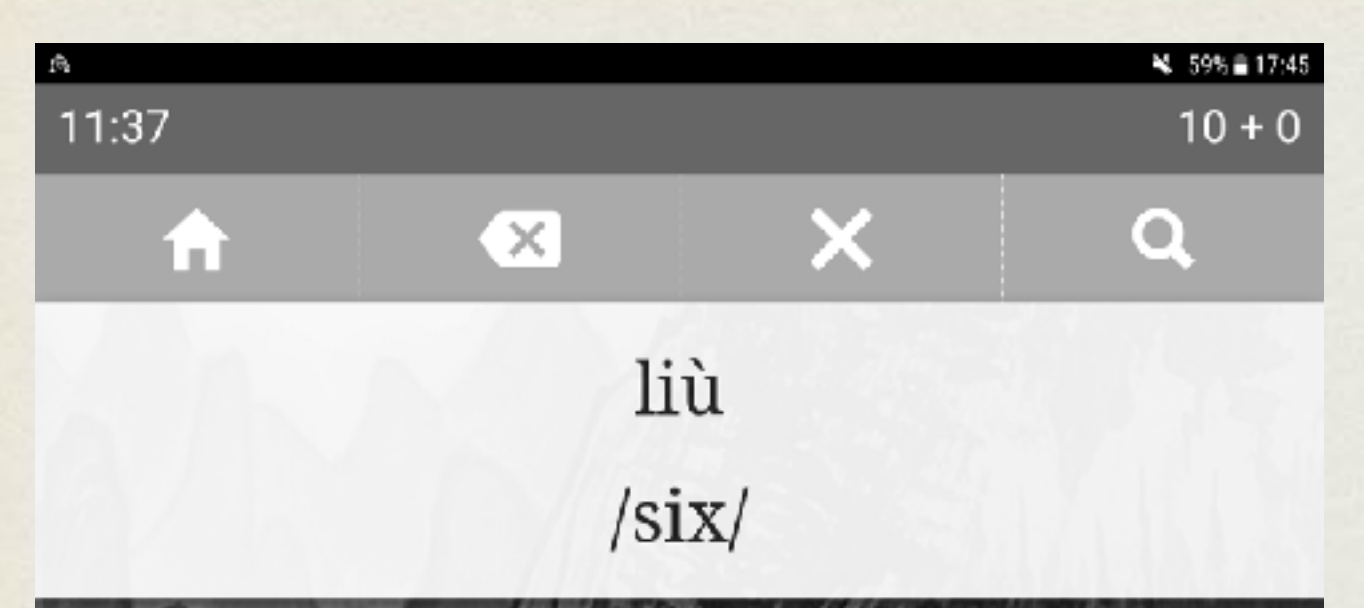

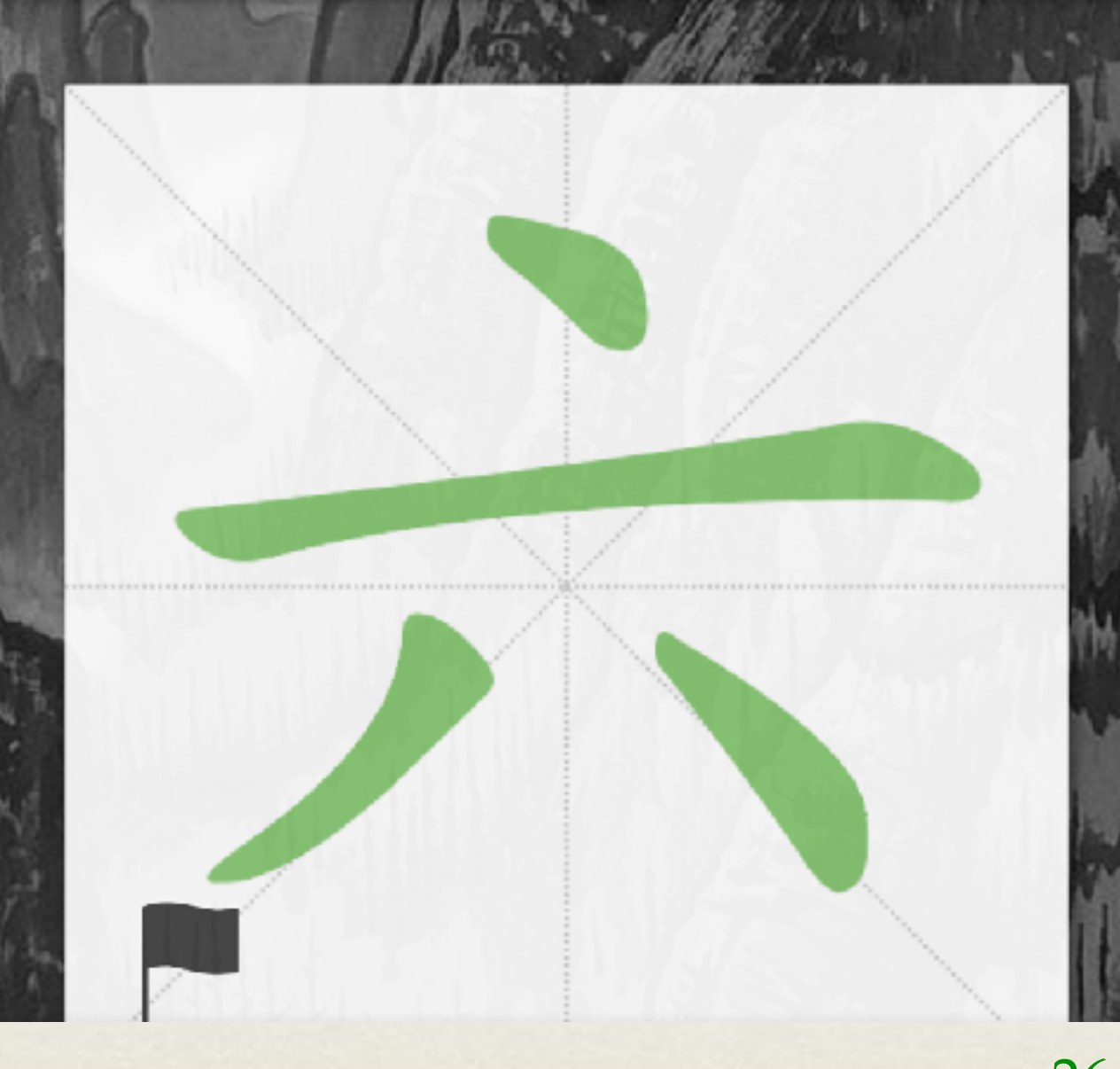

#### **Félicitations !**  Vous êtes parvenu à tracer votre premier caractère, il apparaît en vert. L'application considère que vous maîtrisez l'écriture de ce caractère, il ne représentera pas aujourd'hui.

#### **Dommage !**  Vous n'avez pas réussi à tracer le caractère demandé, il apparaît en rouge. L'application considère que vous ne maîtrisez pas l'écriture de ce caractère, vous serez à nouveau interrogé.

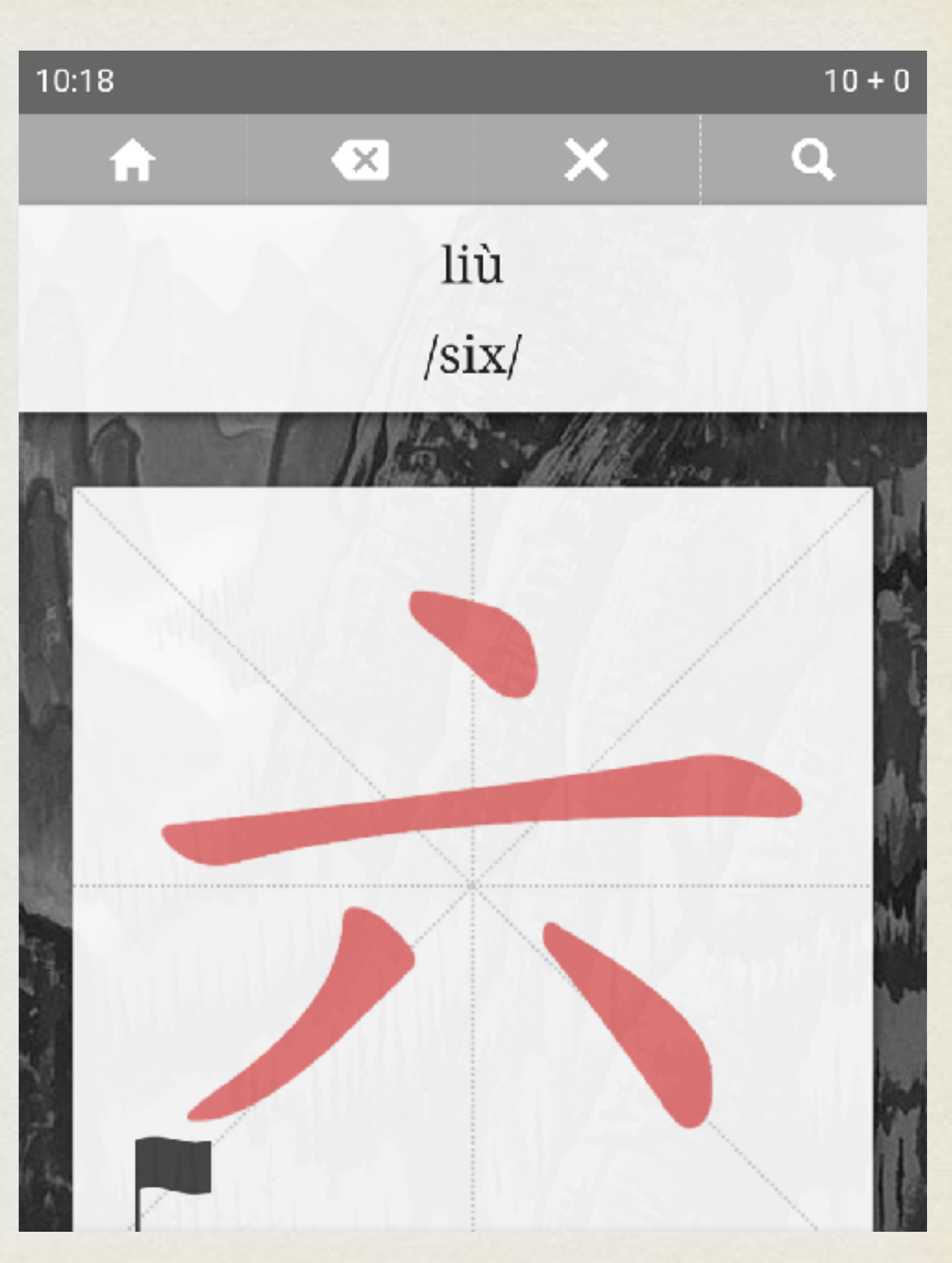

#### INFORMATIONS A CONNAITRE - 1

Que vous ayez réussi ou échoué à écrire le caractère demandé vous avez la possibilité de décider si vous souhaitez ne plus voir ce caractère de la journée (symbole **vert**) ou au contraire le retravailler (croix **rouge**)

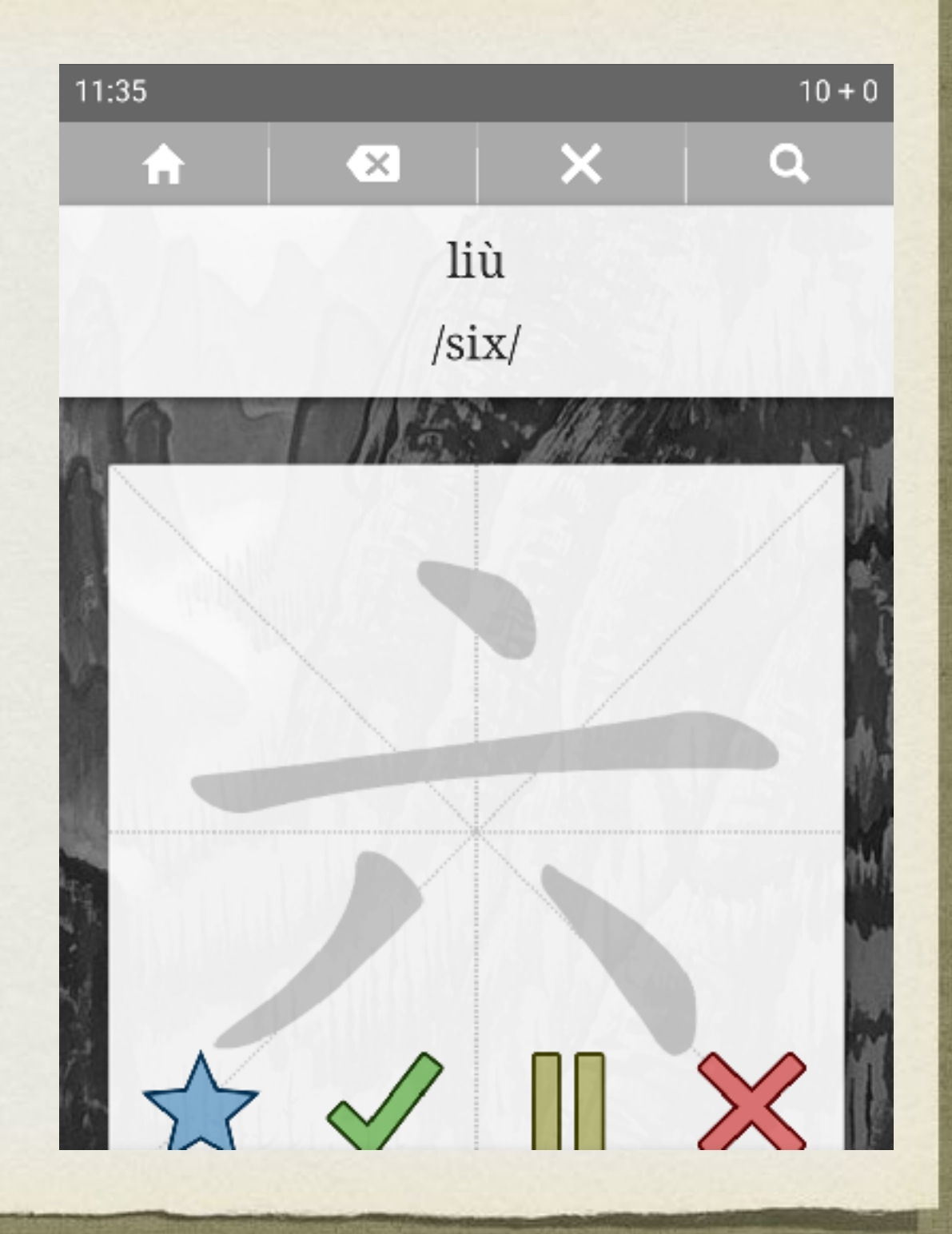

### INFORMATIONS A CONNAITRE-2

- Deux chiffres apparaissent en haut à droite.
- A gauche, le nombre de caractères à étudier restants dans la liste.
- A droite le nombre de caractères que vous n'avez pas réussi à écrire.

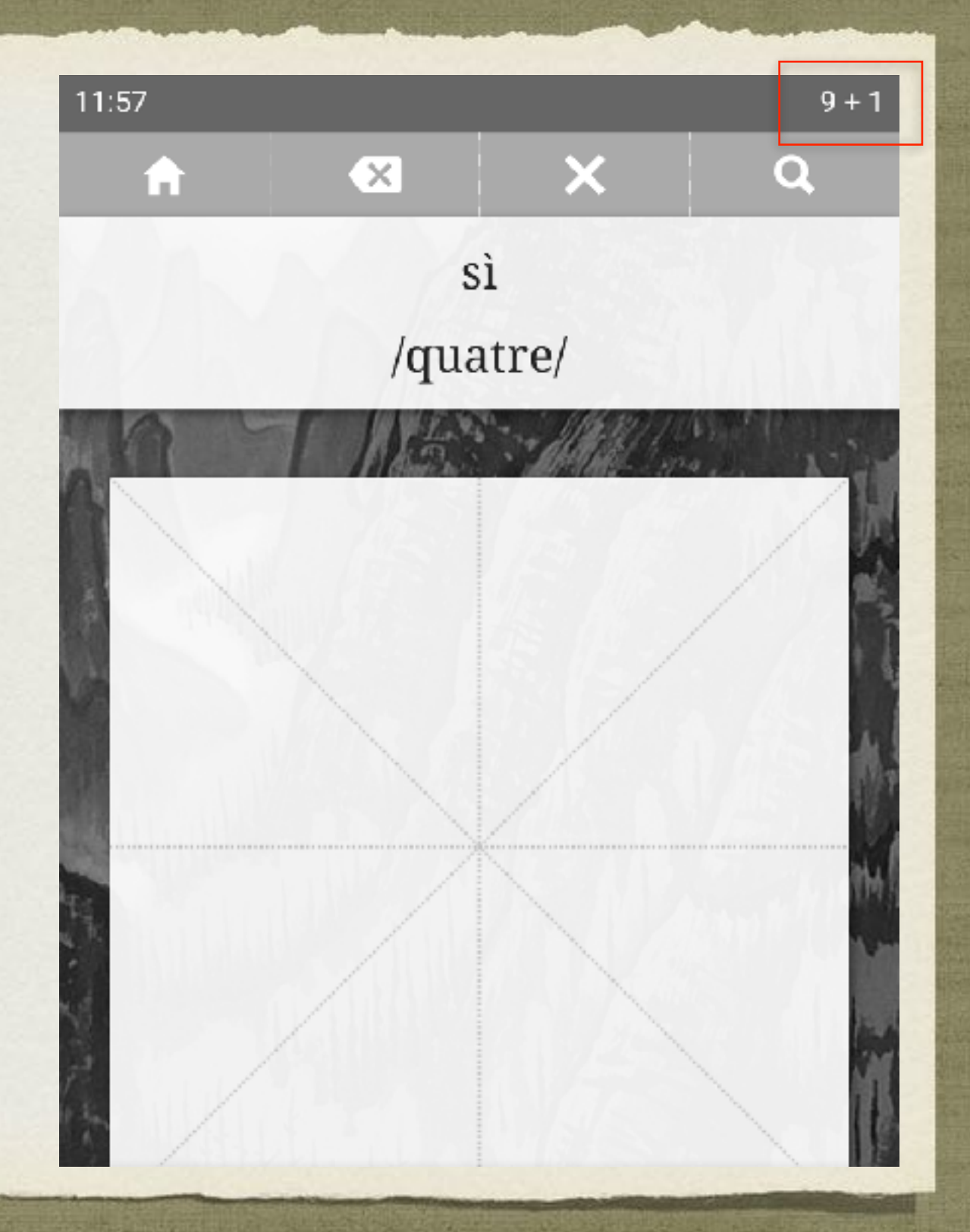

#### MESSAGE « STROKE BACKWARD »

- L'application vous indique que vous avez tracé votre deuxième trait (le trait horizontal), dans le mauvais sens, probablement de la droite vers la gauche.
- Un autre message « **should hook** » peut apparaître, il signifie que le trait se termine avec un « crochet ».

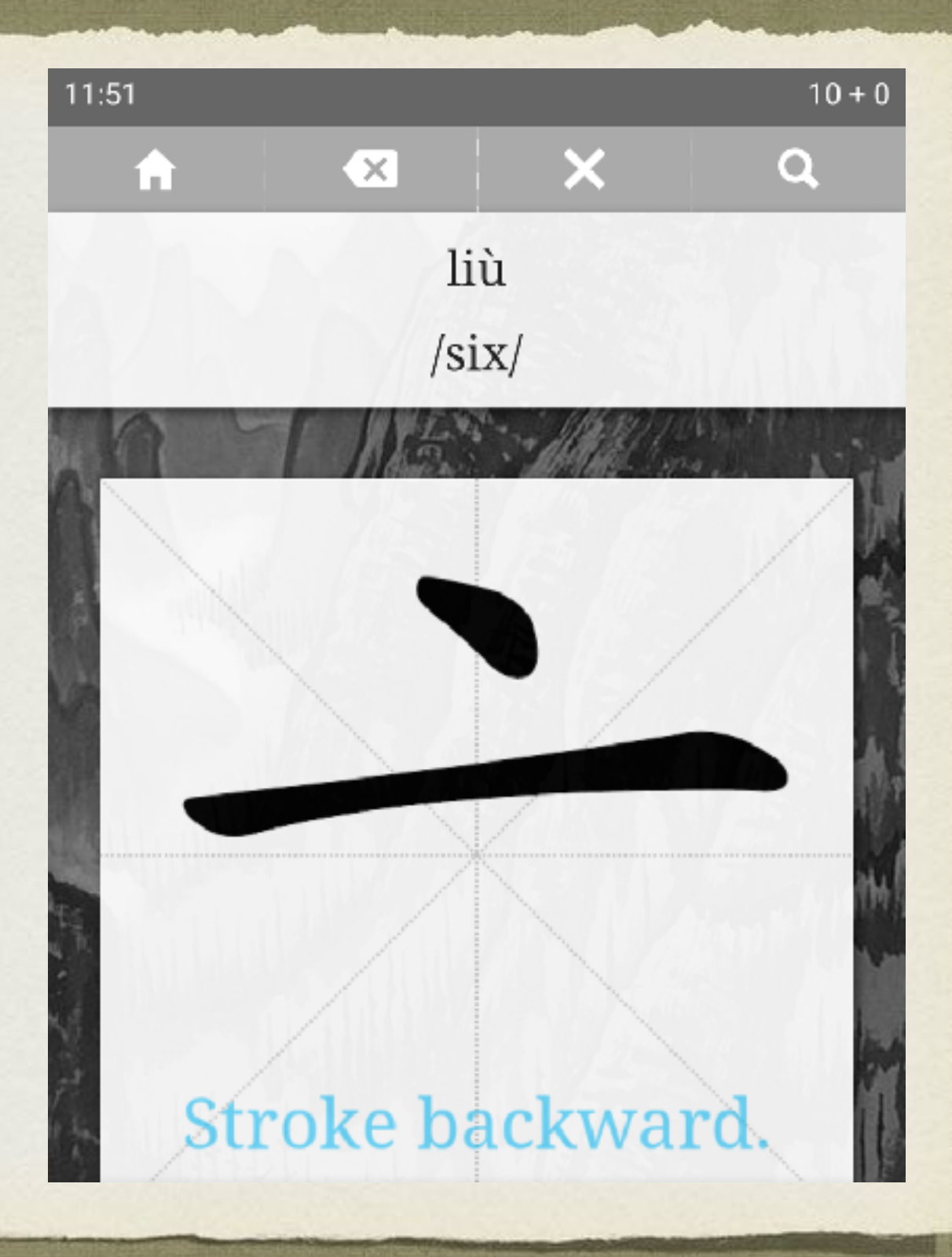

#### C'EST FINI POUR AUJOURD'HUI !

- Bravo, vous avez étudié tous les caractères de la liste activée.
- Vous avez la possibilité d'activer une nouvelle liste pour continuer à étudier d'autres caractères en cliquant sur « **Enable another word list** ».

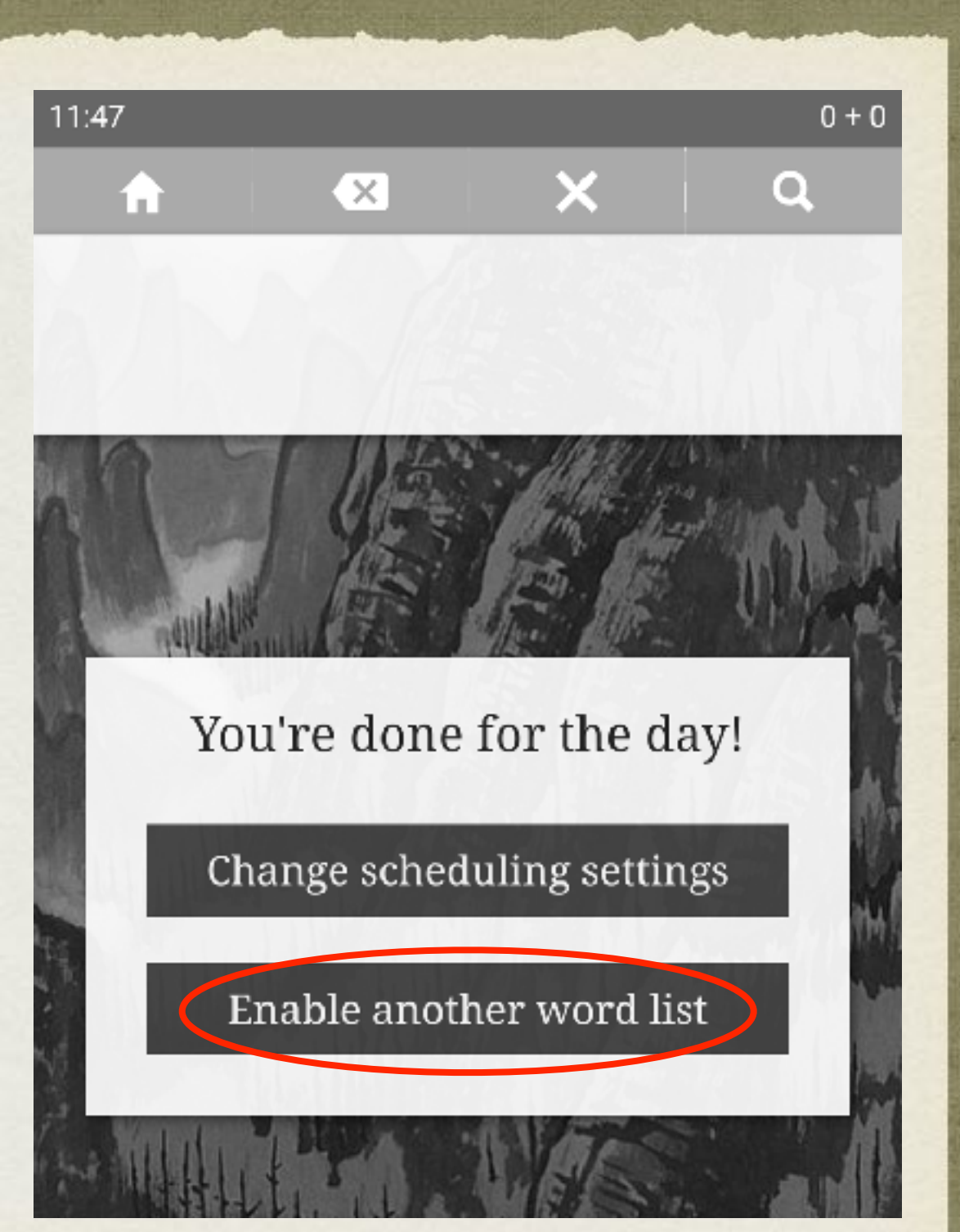

### AUTRES LISTES

32

- Une liste des 100 composants les plus fréquents.
- 6 listes de mots pour préparer les 6 niveaux du HSK.
- Hélas la traduction est en anglais !
- Et si vous créiez les vôtres ?

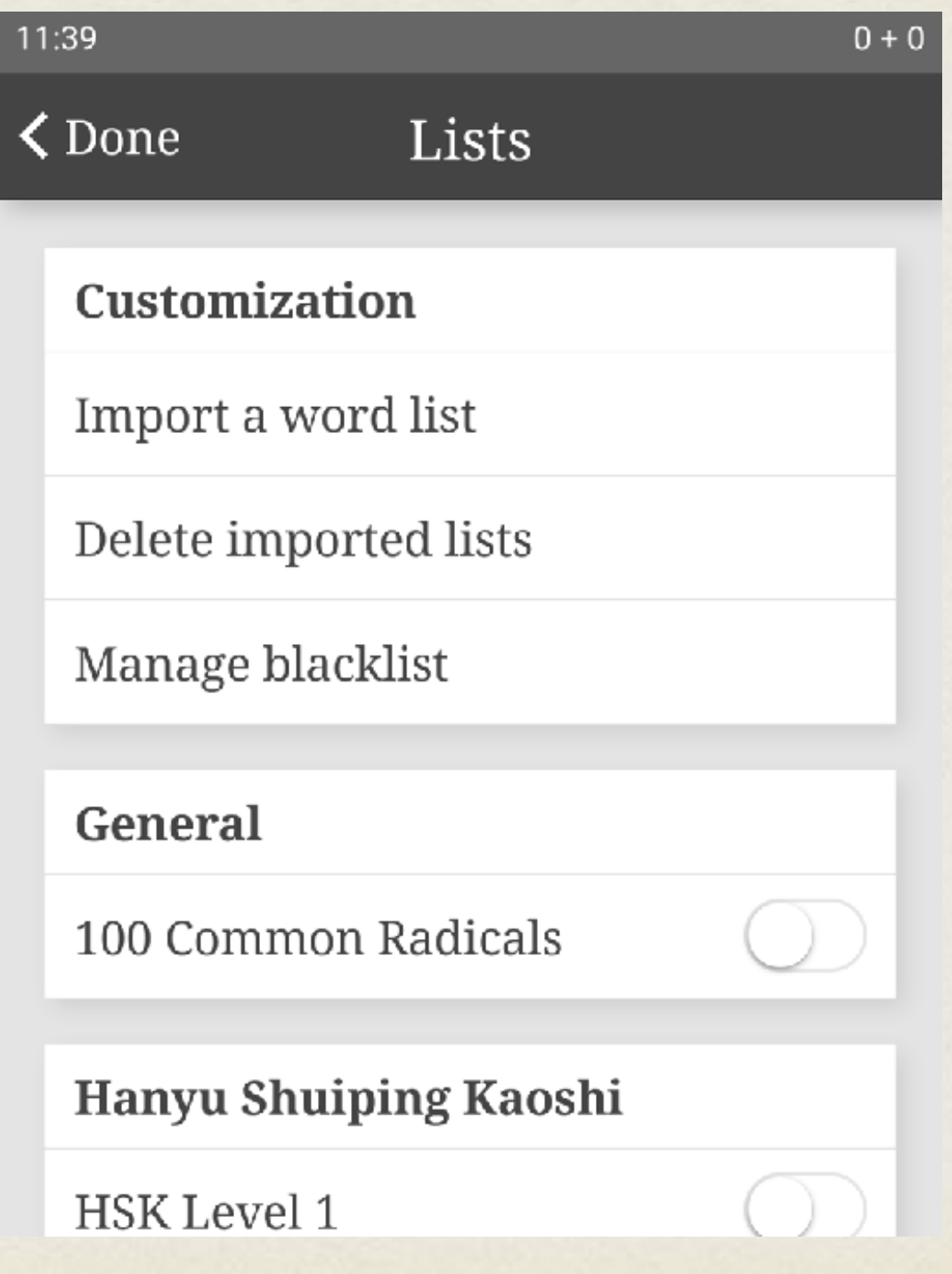

### CRÉER SA PROPRE LISTE : PRÉ-REQUIS

1. Travailler sur un ordinateur permettant de saisir les caractères chinois simplifiés ET traditionnels

2.Utiliser un logiciel de traitement de texte, type Libre Office Writer, Microsoft Word

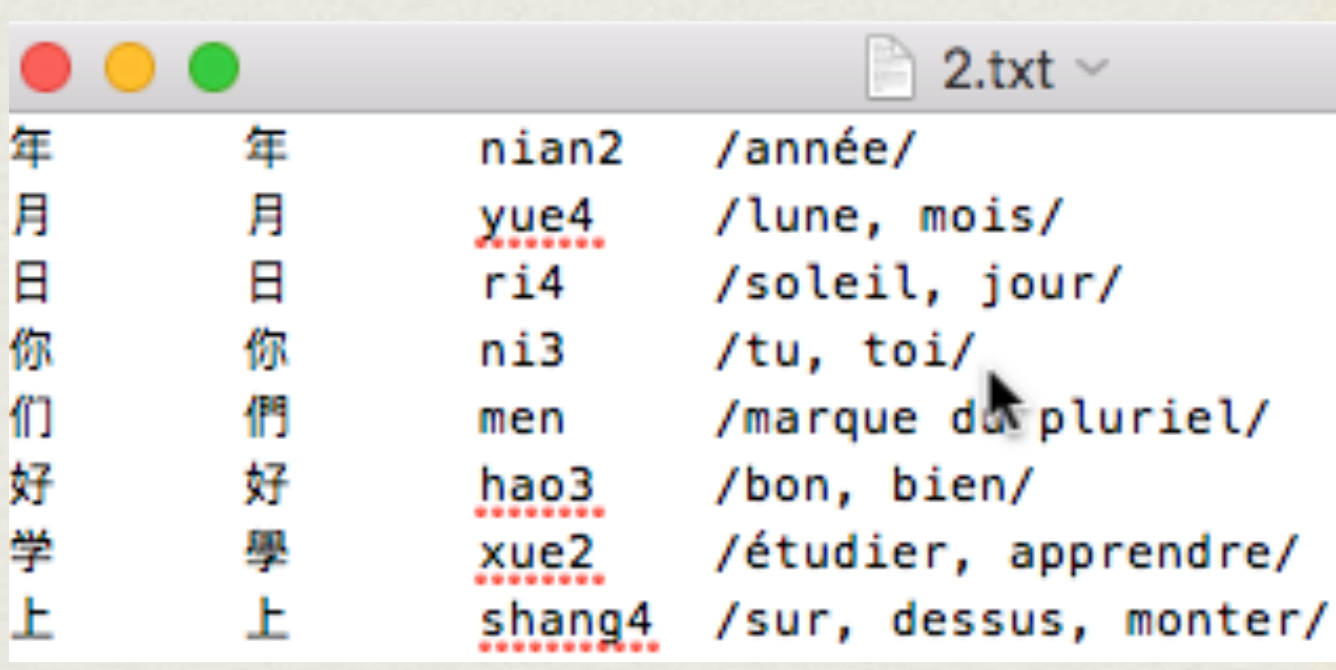

## SPÉCIFICITÉS DES LISTES

Les listes personnalisées Inkstone sont des fichiers qui comprennent autant de lignes que de mots que vous souhaitez y faire figurer. Ainsi une liste de dix mots ou caractères comportera dix lignes. Chaque ligne contient quatre colonnes, séparées chacune par un espace que l'on effectue à l'aide de la touche TAB.

Dans la première colonne figure le mot en caractère simplifié.

Dans la seconde colonne figure le mot en caractère traditionnel.

Dans la troisième colonne figure le mot en pinyin, le ton étant indiqué par un chiffre.

Dans la dernière colonne est indiquée la définition du mot, qu'il faut saisir entre deux deux barres obliques (slash « / »).

### SPÉCIFICITÉS DE SAISIE DU PINYIN

- On utilise la lettre « v » pour écrire le son « ü ». Par exemple pour le pinyin du caractère femme 女 « nǚ », on écrira « nv3 ».
- Pour le ton léger comme dans la particule interrogative finale 吗 « ma », on écrira « ma5 ».
- Si l'on souhaite saisir un mot, on le saisira en pinyin de la manière suivante : « zhong1guo2 »

### CRÉER SA PROPRE LISTE : MARCHE A SUIVRE

**Ouvrir** un nouveau document Libre Office Writer, **Créer** un tableau à quatre colonnes

1

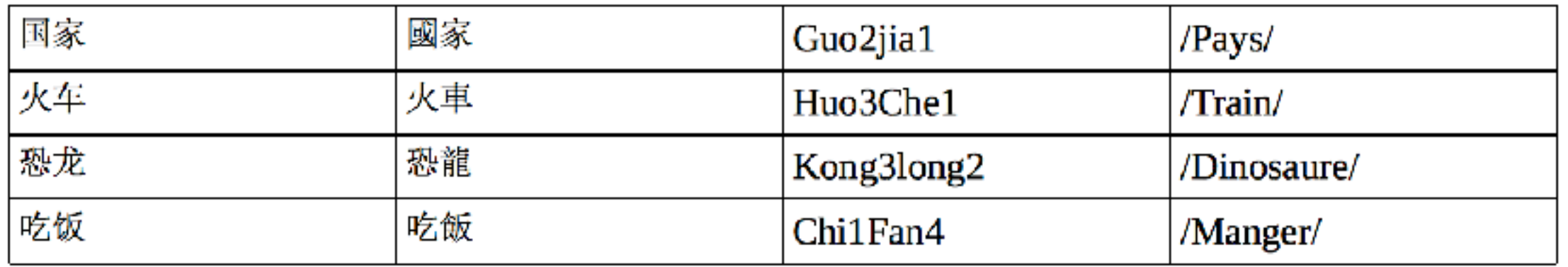

- Dans la 1ère colonne, saisir le mot au format « simplifié » : 国家  $\bullet$
- Dans la 2ème colonne, saisir le mot au format « traditionnel » : 國家
- Dans la 3ème colonne, saisir le pinyin avec le ton, ex : « **Guo2jia1** »
- Dans la 4ème colonne, saisir la définition entre deux « **/** », ex : /Pays/ 36

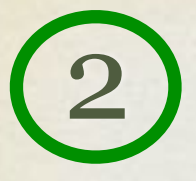

#### **Convertir le tableau en texte**  2 Convertir le tableau en texte (3) Enregistrez le

en cliquant sur : Tableau/convertir/tableau en texte, cliquez sur **OK**.

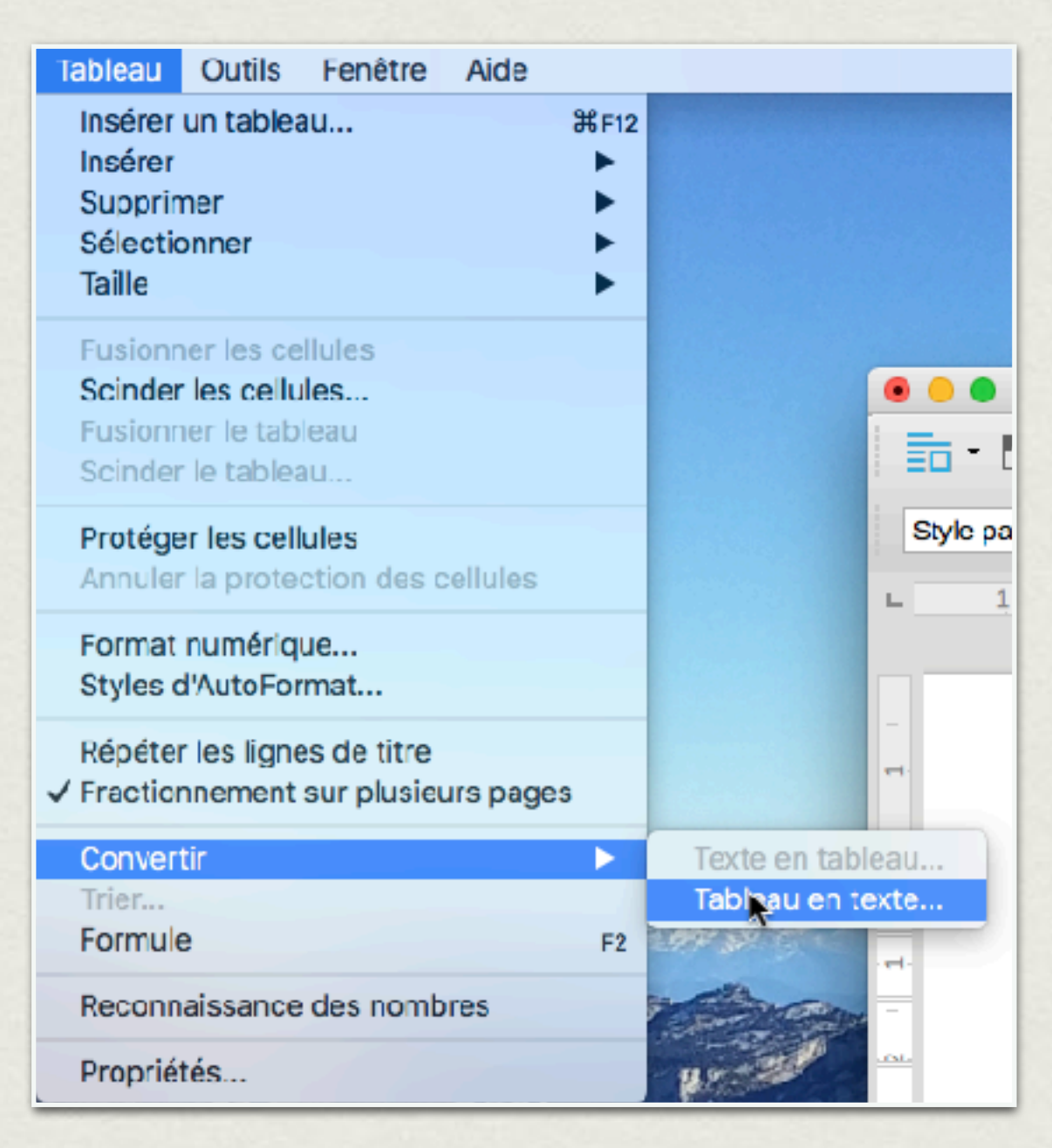

**document** au format **.txt**  via la commande « **enregistrez sous** »

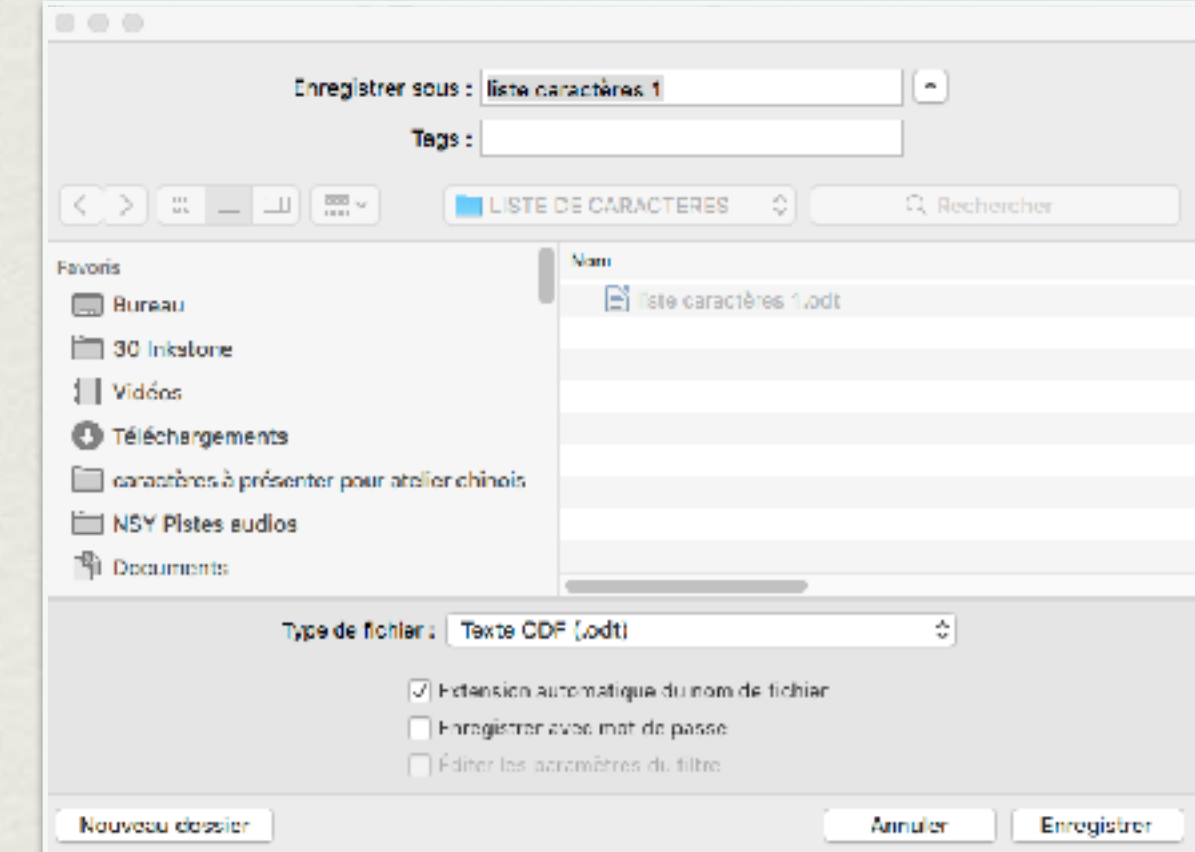

S'il vous est donné le choix entre le format ODF et le format Texte, choisissez le format **texte.**

#### OPTIONS INTÉRESSANTES

38

- Le nombre maximum de cartes que l'on souhaite étudier / revoir par jour.
- Choix caractères « simplifiés » / « traditionnels ».
- Afficher ou cacher l'ordre des traits « **Reveal Order** ».
- Activer l'animation de tracé en arrière plan « **Snap Strokes** ».

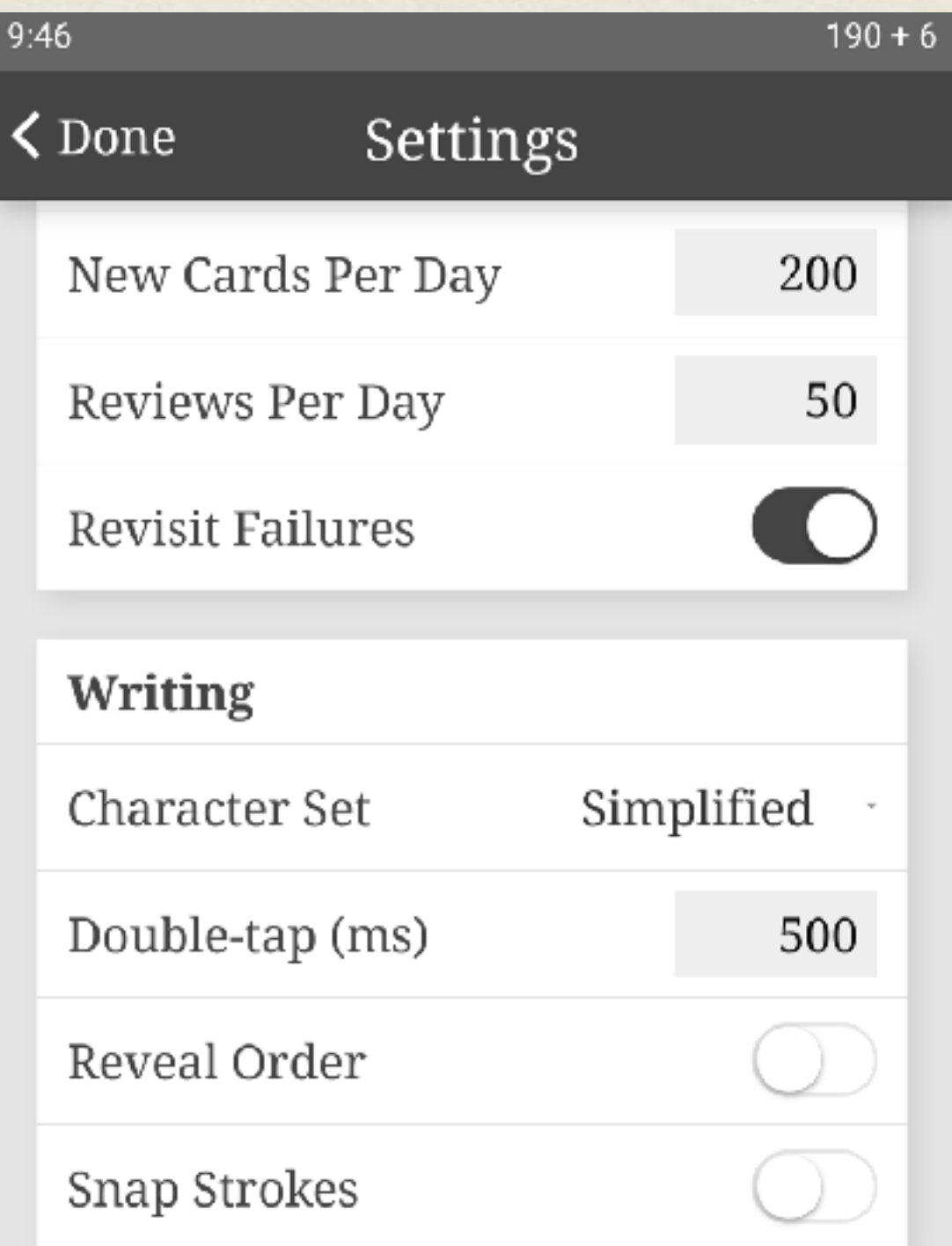

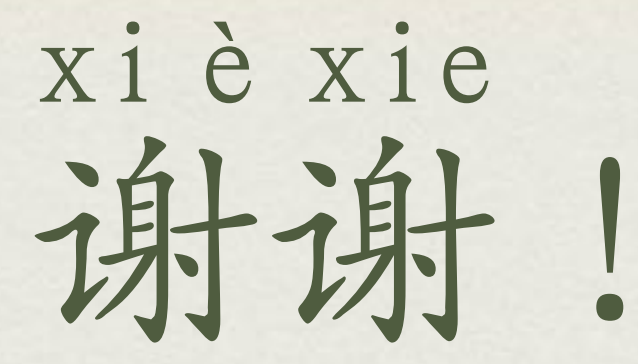

#### Merci de votre attention et bonne utilisation !

L'application **INKSTONE** est un logiciel libre ou *open-source* dont le code source peut être librement téléchargé, modifié et distribué, à condition de respecter et reproduire la charte GNU auquel est soumis ce logiciel.

Un projet de traduction et d'adaptation en français de cette application est en cours sur le site de développement collaboratif **GitHub**, à cette adresse : <https://github.com/wanglexi/inkstone/blob/master/README.md>

Si vous avez des connaissances en programmation et êtes intéressé(e) par ce projet, n'hésitez pas à me contacter à cette adresse : [sylvain.mazingue@ac-grenoble.fr](mailto:sylvain.mazingue@ac-grenoble.fr)